# <sup>deste</sup>.campi⊚n Arhiva Educațională **Ghidul Profesorului**

1

## **Cuprins**

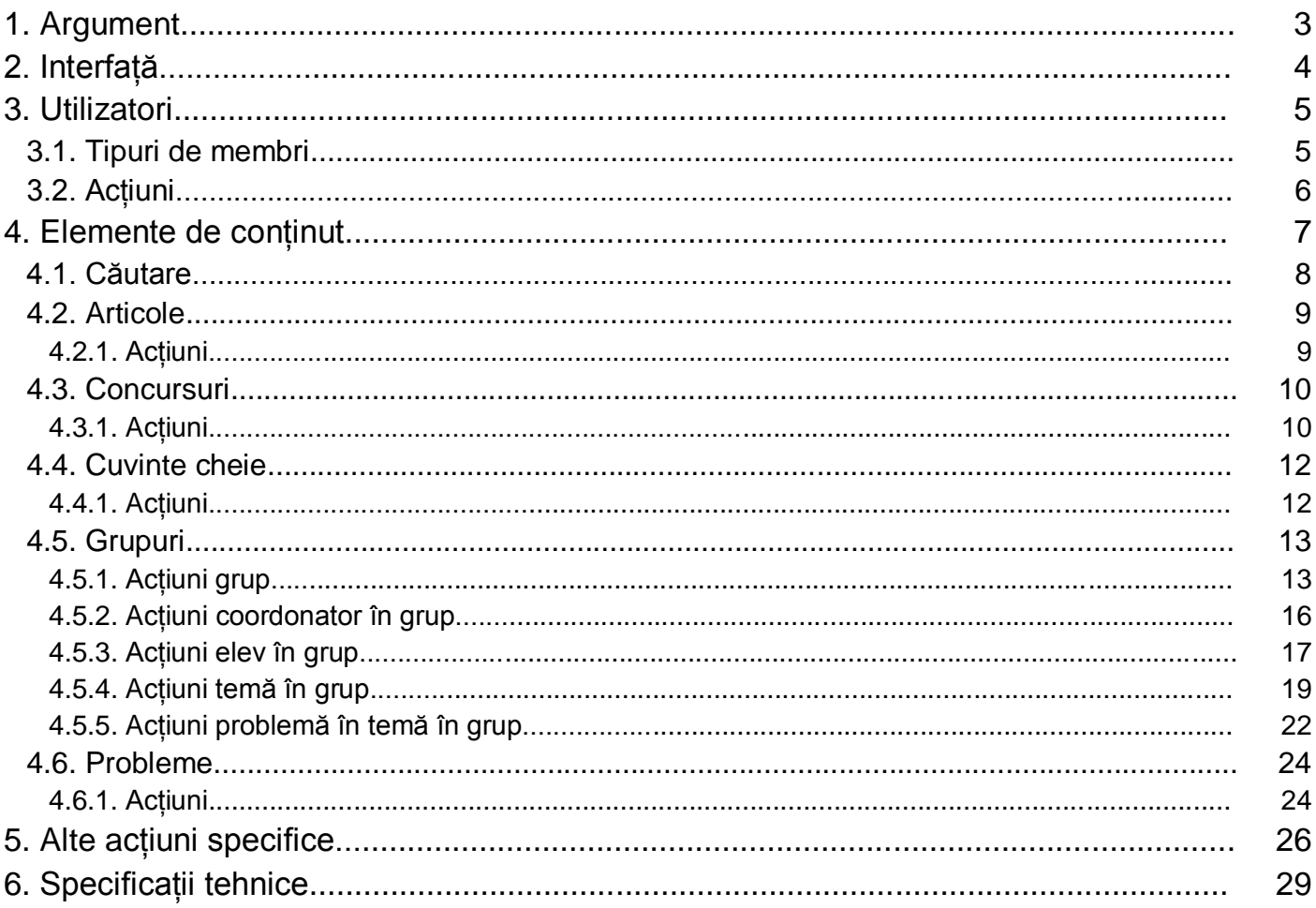

## **1. Argument**

### **Ce este Arhiva Educaţională?**

**Arhiva educaţională .campion** este un ansamblu de resurse educaţionale pentru pregătirea de performanță în Informatică, destinat profesorilor și elevilor care doresc ca procesul să se desfășoare simplu şi eficient. Nivelul de dificultate variat, diversitatea temelor vizate, precum şi feed-back-ul disponibil conferă Arhivei Educationale .campion potentialul unui instrument eficient și pentru desfășurarea activității de zi cu zi, la clasă, a elevilor şi profesorilor.

Programul de pregătire **.campion** a ajutat noi și noi generații de elevi să obțină rezultate importante la olimpiadele nationale și internationale. Unii dintre aceștia au devenit apoi propunători de probleme, continuând cu succes demersul de cealaltă parte a baricadei.

#### **Arhiva Educaţională .campion** oferă:

- **un set variat de peste 800 de probleme documentate şi clasificate** clasificarea s-a realizat după dificultate, grupa de vârstă, metodele şi structurile de date necesare înţelegerii şi rezolvării lor. Multe dintre aceste probleme au fost propuse la **.campion**, Olimpiada Natională de Informatică și Lotul National de Informatică, acestea constituind o resursă de încredere pentru pregătirea elevilor.
- **posibilitatea elevilor de a-şi evalua rapid sursele şi primirea unui ajutor dacă este necesar** când se află în dificultate, elevii primesc acces la indicatiile de rezolvare și la testelele de evaluare.
- **o varietate de articole despre noţiuni ce trebuie ştiute de un elev care se pregăteşte** articolele sunt clasificate după metodele şi structurile de date prezentate sau utilizate.
- **posibilitatea ca profesorii să creeze grupuri de pregătire cu elevii** profesorii pot coordona grupuri de elevi, pot propune teme, pot monitoriza activitatea fiecărui elev din grup. Se pot crea şi teme-concurs, în care elevii să nu poată vedea rezultatele sau indicaţiile de rezolvare.

### **De ce Arhiva Educaţională?**

În cei şapte ani de activitate **.campion**:

- **numărul de probleme a crescut.** clasificarea lor după criterii utile în activitatea de pregătire a devenit o necesitate;
- **numărul de elevi concurenţi a crescut.** generaţiile de elevi din ziua de astăzi doresc mai multă autonomie în programul lor de pregătire;
- **numărul de profesori pregătitori a crescut.** din ce în ce mai multi dintre ei au nevoie de o metodă simplă de a propune teme și de a evalua solutiile elevilor, de a monitoriza permanent activitatea acestora.

Acestea sunt doar trei motive pentru care **Arhiva Educaţională .campion** a fost realizată. Suntem siguri că utilizatorii arhivei, elevi şi profesori, vor găsi noi valenţe educative şi că **Arhiva Educaţională .campion** va fi un instrument eficient, indispensabil, pe care nici măcar nu trebuie să îl purtăm în ghiozdan.

## **2. Interfaţă**

Fiecare pagină a **Arhivei Educaţionale** .campion are şase zone active:

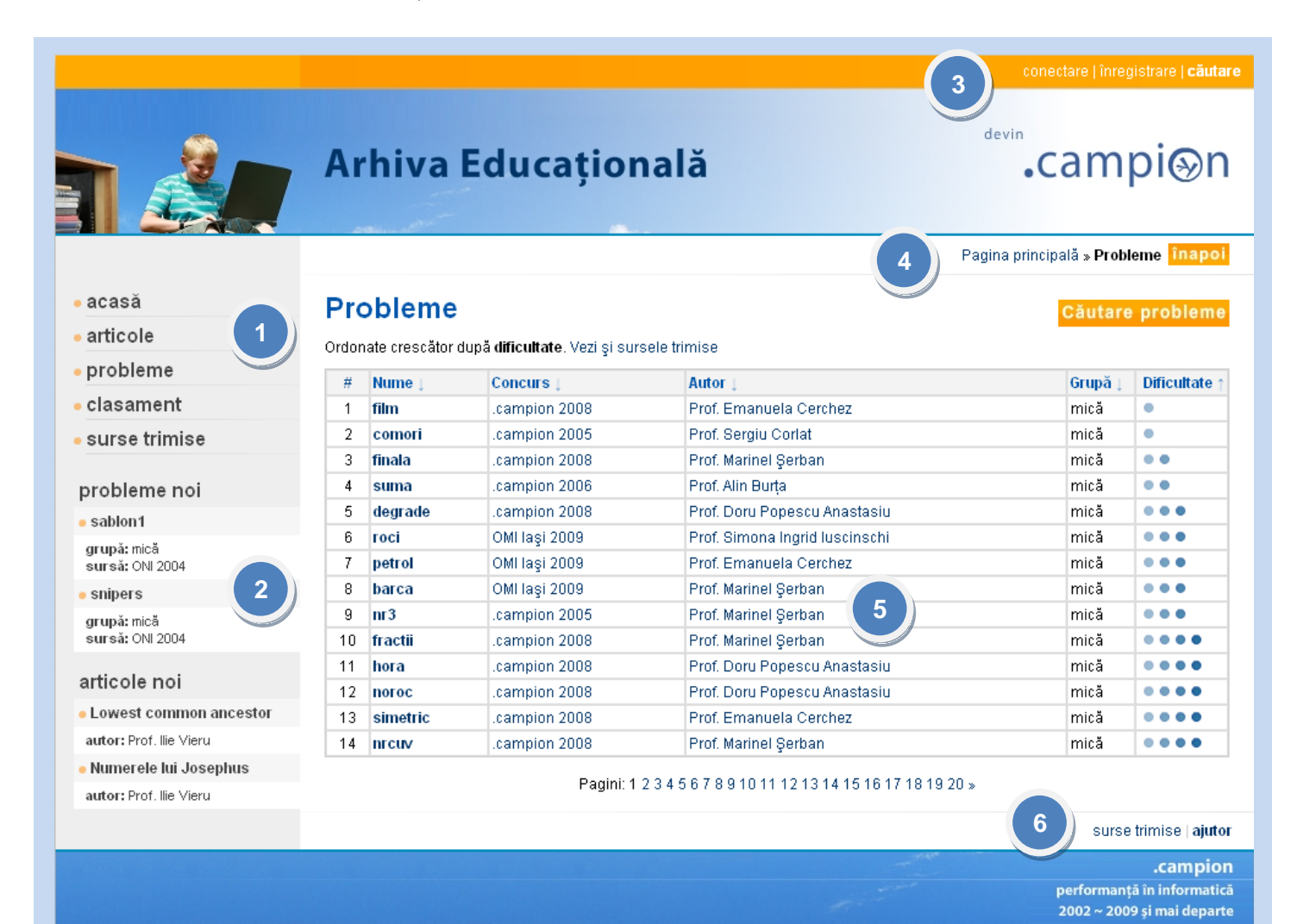

- (1) **Zona meniu** afișează elementele de conținut
- (2) **Zona elemente noi** afişează ultimele elemente propuse
- (3) **Zona utilizator**

 permite conectarea, înregistrarea sau căutarea în elementele de conţinut

(4) **Zona pagină**

arată locaţia paginii în cadrul site-ului

- (5) **Zona informaţii** arată conţinutul paginii accesate
- (6) **Zona acţiuni** arată acţiuni posibile ale utilizatorului

Arhiva are un buton **înapoi**, în apropierea zonei pagină, care permite navigarea spre pagina precedentă.

## **3. Utilizatori**

#### **Vizitatorul**

este utilizatorul care doar accesează site-ul. Are drept de vizualizare a problemelor, articolelor, utilizatorilor, clasamentului şi de descărcare a articolelor, dar implicarea acestuia rămâne una pasivă: el nu poate trimite solutii la probleme sau crea elemente de continut.

#### **Membrul**

este un utilizator identificat printr-un nume de utilizator unic şi datele personale. El are posibilitatea de a se implica atât pasiv, cât şi activ. Implicarea activă constă, după drepturile pe care le-a obţinut, în trimiterea de soluții la probleme, propunerea de articole și probleme și coordonarea grupurilor de elevi.

#### **Contul**

reprezintă identitatea unui membru, asupra căreia acesta are drepturi de personalizare.

## **3.1. Tipuri de membri**

#### **Administratorul**

este un membru activ care are drepturi generale asupra elementelor de conţinut. Va fi numit şi **admin**.

#### **Concurentul**

este un un membru activ care are dreptul de a trimite soluţii la probleme şi de a intra în clasamentul de pe site. Are acces la grupurile la care a fost înscris ca elev și la facilitățile oferite de acestea.

#### **Propunătorul**

este un un membru activ care are dreptul de a adăuga, modifica şi şterge probleme şi articole. Primeşte acest statut de la administrator.

#### **Profesorul**

este un membru activ care are dreptul de a crea, modifica şi şterge grupuri şi de a fi ales pentru a coordona în cadrul unor grupuri create de alţi profesori. Poate primi acest statut în urma unei comunicări prin email la adresa [emanuela.cerchez@gmail.com.](mailto:emanuela.cerchez@gmail.com)

#### **Autorul**

este un membru inactiv care apare la secţiunea autorului în cadrul unor probleme şi articole. Primeşte acest statut de la administrator.

## **3.2. Acţiuni**

#### **Conectare**

constă în verificarea identităţii printr-un formular. Conectarea se realizează efectuând în orice pagină a portalului un click pe butonul **conectare**, aflat în zona **utilizator**.

Pagina de conectare permite utilizatorului să se conecteze, în cazul în care are un cont.

Dacă el nu si-a creat un cont. trebuie să se înregistreze, executând click sub întrebarea **Eşti un utilizator nou?**.

În cazul în care şi-a uitat parola, poate să o recupereze, executând click sub **Ai uitat parola?**.

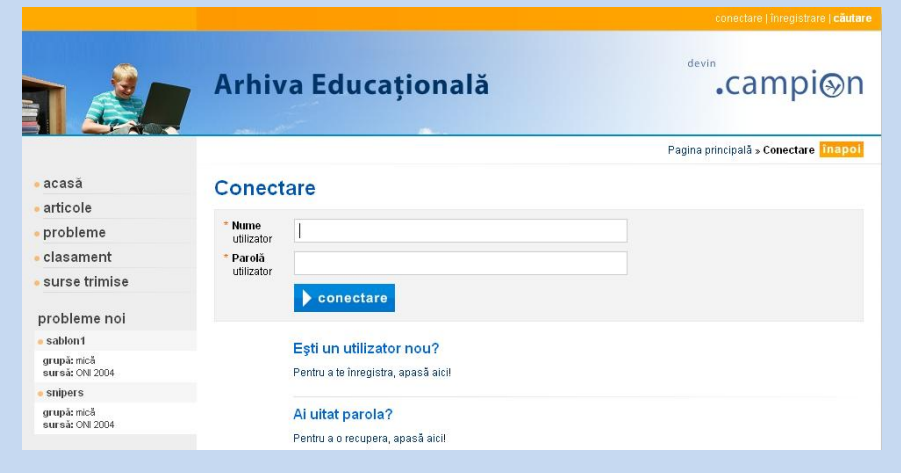

#### **Înregistrare**

constă în completarea unor date personale și a unor preferințel printr-un formular. Înregistrarea se realizează efectuând în orice pagină a portalului un click pe butonul **înregistrare**, aflat în zona **utilizator**.

 $\sim$   $\sim$ 

Ccompletează formularul cu numele de utilizator, parola, grupa, datele personale şi de contact.

După ce termină de completat, apasă butonul **înregistrare** din partea inferioară a formularului.

În fiecare formular, câmpurile obligatorii sunt marcate cu o stea.

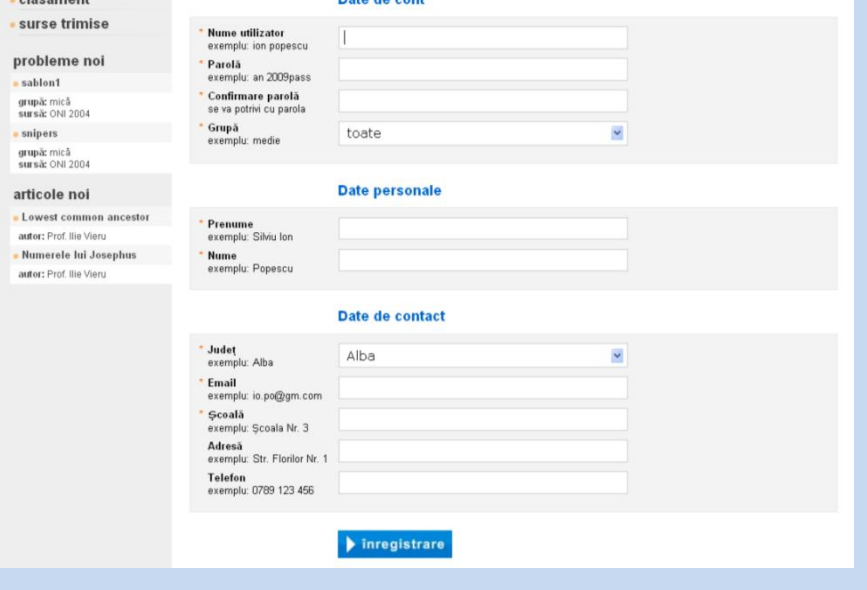

**Baker die soud** 

#### **Recuperarea parolei**

constă în completarea unor date ale mebrului şi în urmarea instrucţiunilor primite. Întrucât parolele sunt reţinute criptat, recuperarea necesită modificarea parolei. Mecanismul este proiectat astfel încât un străin să nu poată recupera parola.

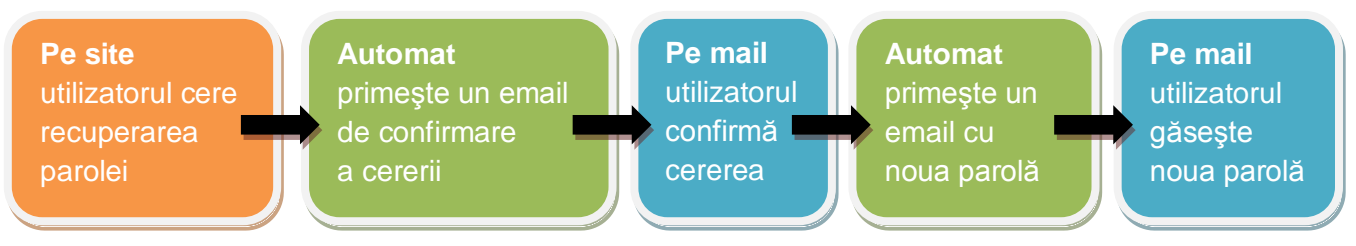

## **4. Elemente de conţinut**

Sintetizăm în tabelul următor conţinutul **Arhivei Educaţionale** şi acţiunile pe care le pot efectua utilizatorii, în funcţie de tipurile de membri care îi definesc. Dacă un utilizator este de mai multe tipuri de membru, acţiunile posibile sunt reuniunea acţiunilor specifice fiecărui tip. Vom numi posibilitatea acţiunii şi **drept**.

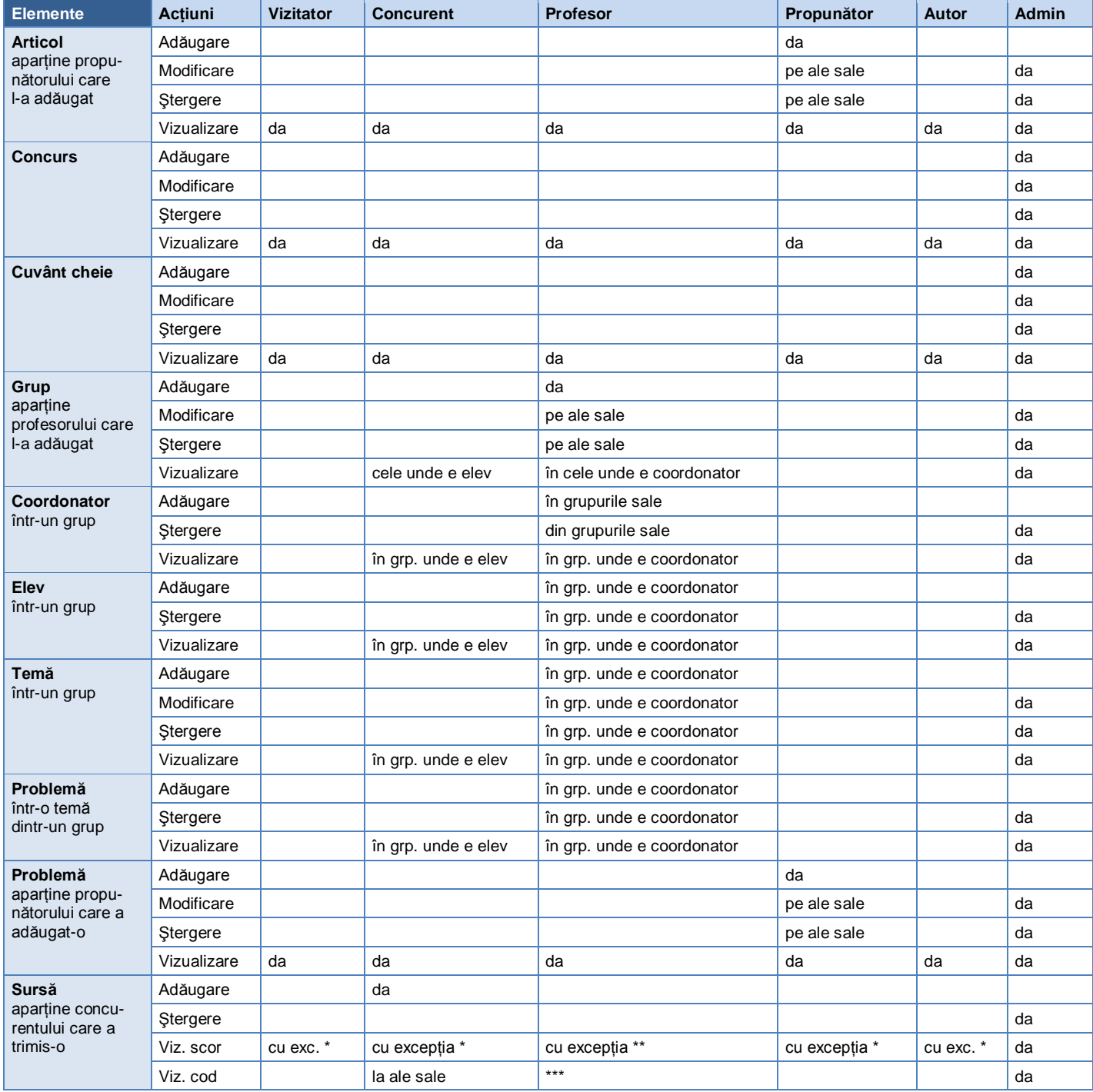

\* când sursa e trimisă într-o temă cu rezultate ascunse, iar tema este încă în desfăşurare.

\*\* când sursa e trimisă într-o temă cu rezultate ascunse unde nu e coordonator, iar tema e în desfăşurare.

\*\*\* când sursa e trimisă într-o temă unde este coordonator.

### **4.1. Căutare**

Pentru a căuta unul sau mai multe cuvinte în elementele de conţinut ale **Arhivei Educaţionale**, se execută click pe butonul **căutare**, aflat în zona **utilizator**, lângă butonul **înregistrare**. Apoi apare:

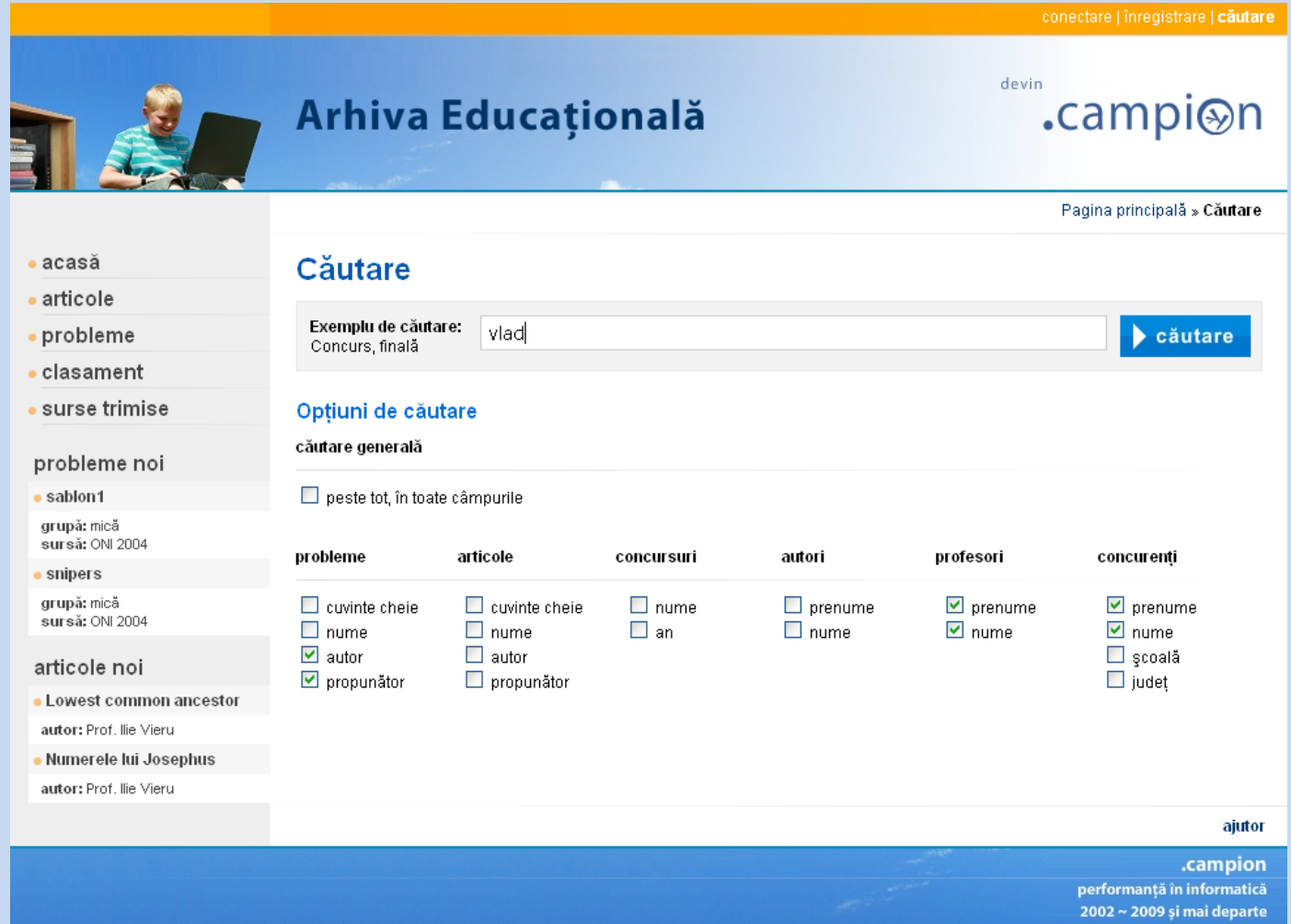

În acest caz, se caută cuvântul **vlad** între autorii şi propunătorii de probleme, profesori şi concurenţi. Căutarea poate fi realizată în mod general sau între elementele de conţinut şi utilizatori. Dacă se optează pentru mai multe cuvinte, se caută fiecare în parte.

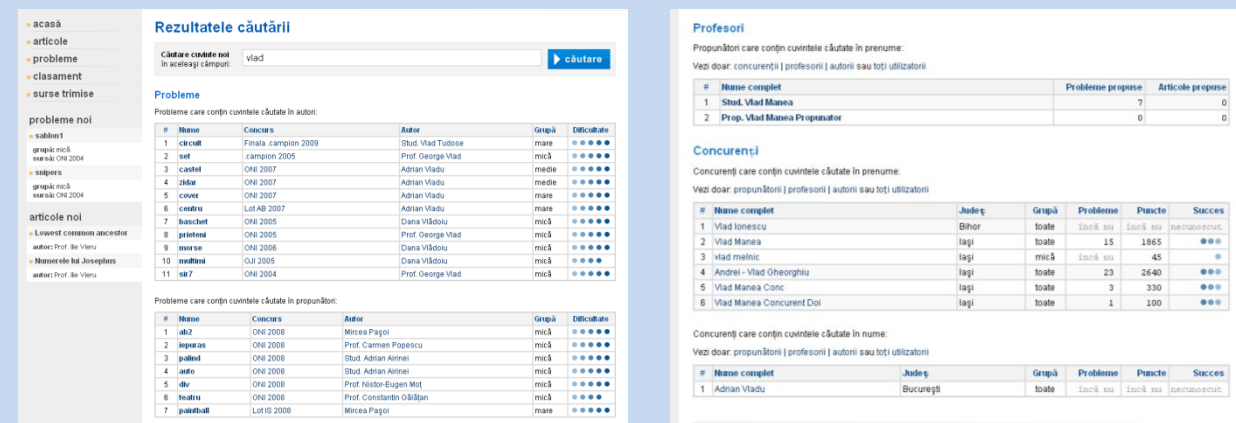

## **4.2. Articole**

Articolele pot fi vizualizate şi descărcate de către toţi utilizatorii **Arhivei Educaţionale**. Ele pot fi adăugate de către propunători, modificate şi şterse de propunătorii care le-au adăugat.

### **4.2.1. Acţiuni**

#### **Vizualizare**

Pentru a vizualiza articolele, execută click pe opţiunea **articole** din zona **meniu**. Se vor afişa articolele ordonate după nume. Dacă doreşti altă ordine (în acest caz, ordonate invers după nume sau ordonate după autor), execută click pe săgeata de lângă criteriul din antetul tabelului. Navigarea printre pagini se realizează selectând numerotarea de sub tabel.

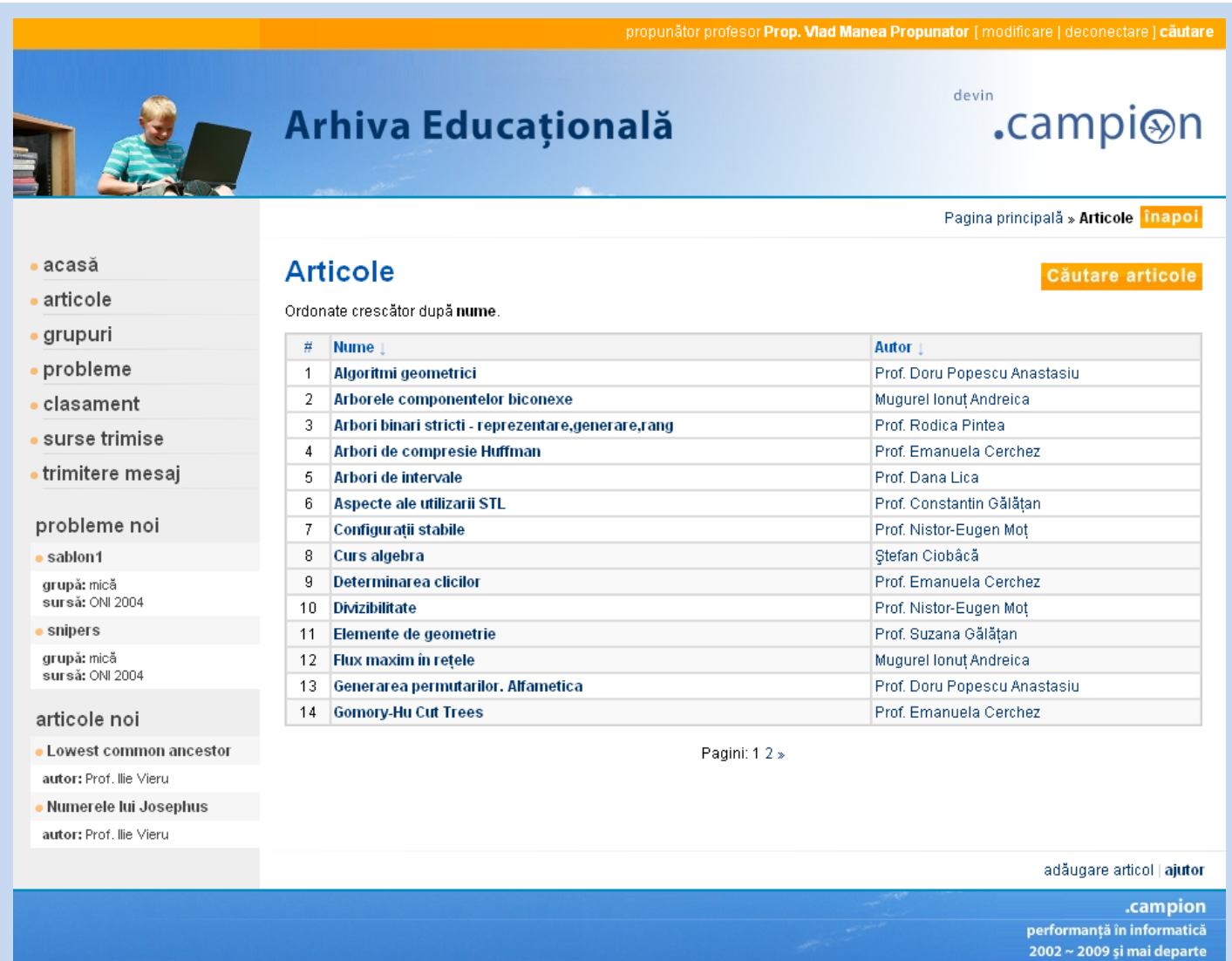

Pentru a vizualiza un articol, execută click pe numele lui din lista de articole sau caută-l prin intermediul butonului **căutare articole** situat în partea superioară stângă a tabelului.

Fiecare articol este afişat într-un format standardizat, ce include date despre autor, cuvinte cheie şi articolele şi problemele recomandate pe baza cuvintelor cheie.

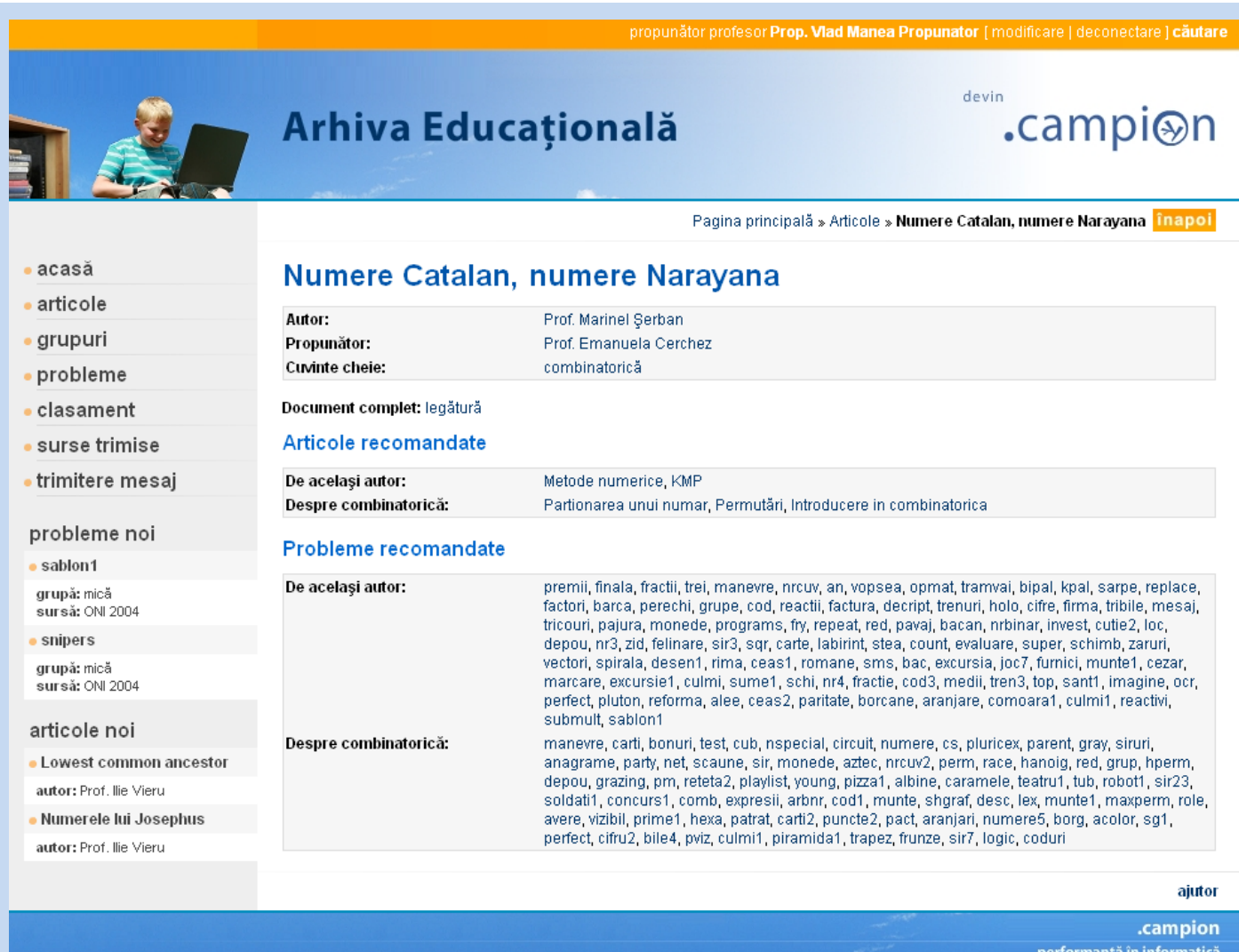

.<br>2002 ~ 2009 și mai departe

În acest caz, articolul a fost scris de **Prof. Marinel Şerban** şi propus de **Prof. Emanuela Cerchez**. Are cuvântul cheie **combinatorică**, prin intermediul căruia îţi sunt recomandate alte articole şi probleme. Descărcarea lui se realizează printr-un click executat pe legătura de lângă **Document complet**.

## **4.3. Concursuri**

Concursurile pot fi vizualizate de către toţi utilizatorii **Arhivei Educaţionale**. Ele pot fi adăugate, modificate şi şterse doar de către administrator.

## **4.3.1. Acţiuni**

#### **Vizualizare**

Concursurile fac parte din datele descriptive referitoare doar la probleme, fapt pentru care nu există o optiune în zona *meniu* care să le acceseze în cazul în care utilizatorul nu este conectat ca admin. Ele pot fi găsite cu opţiunea **căutare** din zona **utilizator** sau în tabelele în care sunt afişate problemele.

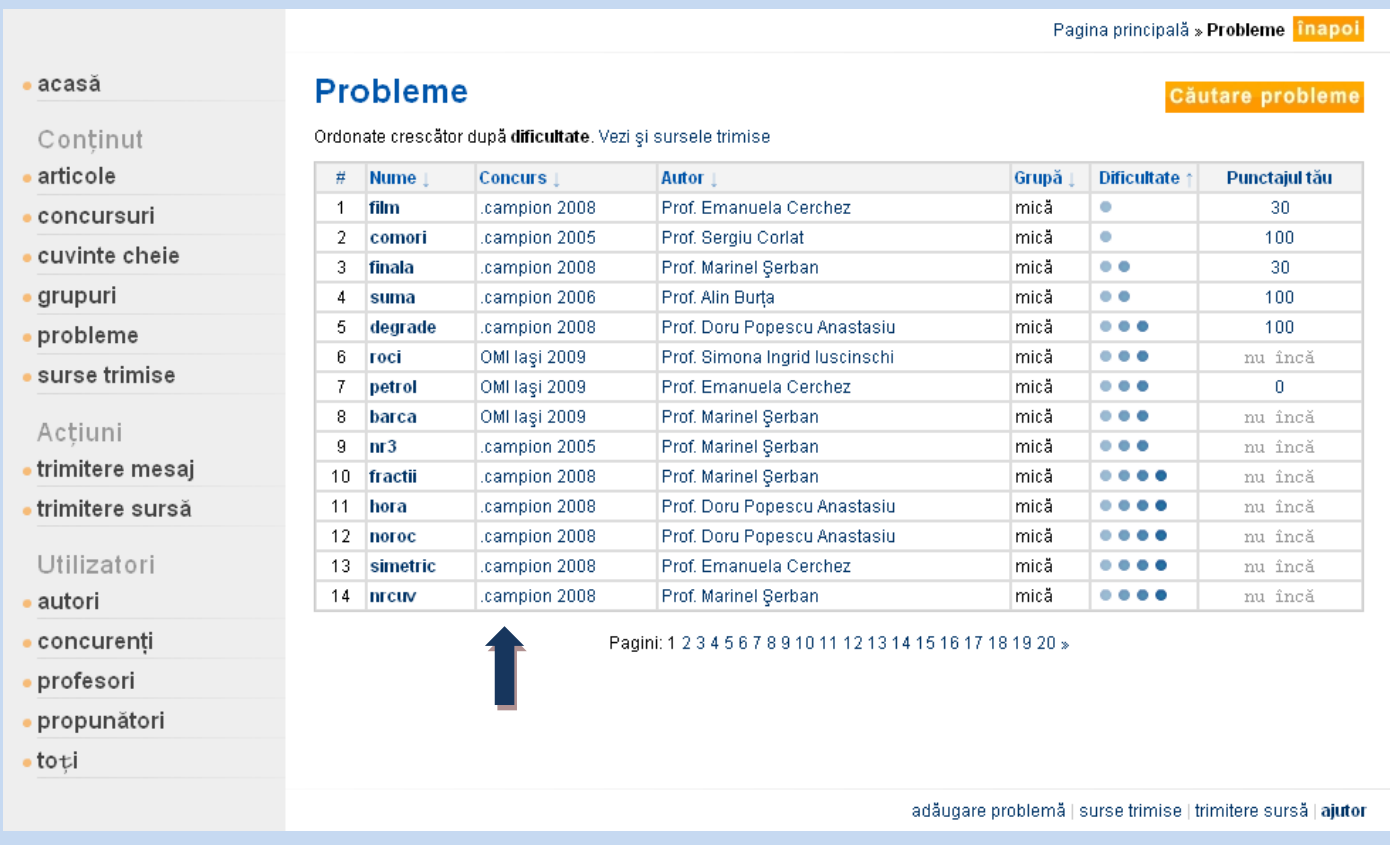

Pentru a vizualiza un concurs, execută click pe numele lui din lista de probleme sau caută-l prin intermediul butonului **căutare** situat în zona **utilizator**.

Fiecare concurs este afişat într-un format standardizat, ce include date despre locaţie şi probleme propuse:

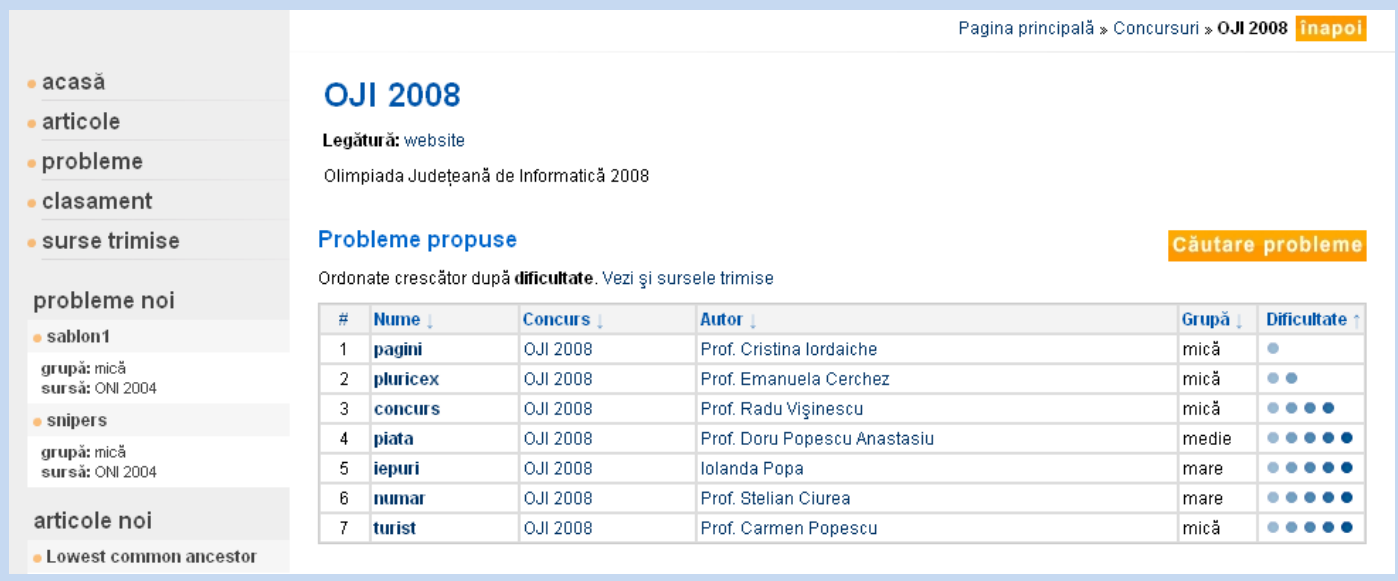

Acest concurs se numeşte **OJI 2008** şi conţine 7 probleme.

## **4.4. Cuvinte cheie**

Cuvintele cheie pot fi vizualizate de către toţi utilizatorii **Arhivei Educaţionale**. Ele pot fi adăugate, modificate şi şterse doar de către administrator.

## **4.4.1. Acţiuni**

#### **Vizualizare**

Cuvintele cheie, similar concursurilor, descriu elementele de continut principale. Nu există o optiune în zona **meniu** care să le acceseze, cu exceptia când utilizatorul este conectat ca administrator. Ele pot fi găsite cu opţiunea **căutare** din zona **utilizator** sau în probleme şi articole.

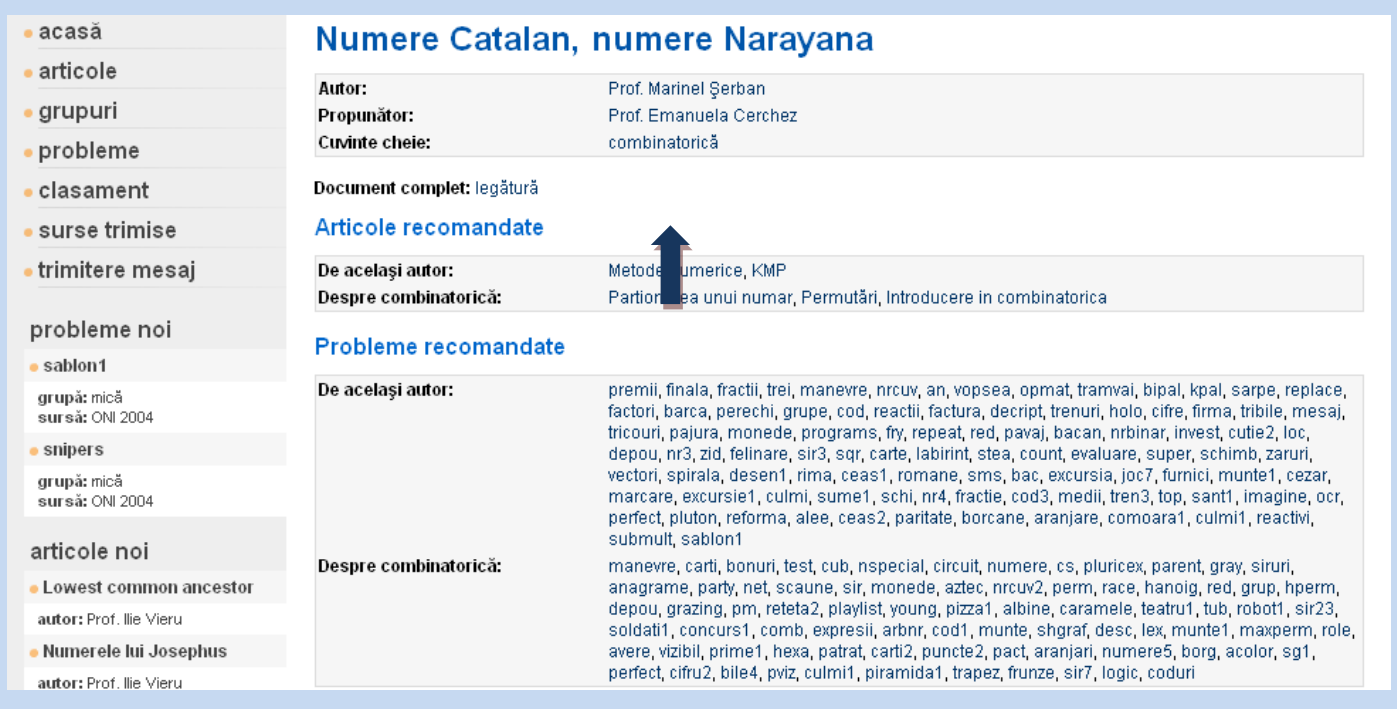

Pentru a vizualiza un cuvânt cheie, execută click pe numele lui din descrierea unei probleme sau a unui articol sau caută-l prin intermediul butonului **căutare** situat în zona **utilizator**. Fiecare cuvânt cheie este afişat într-un format standardizat:

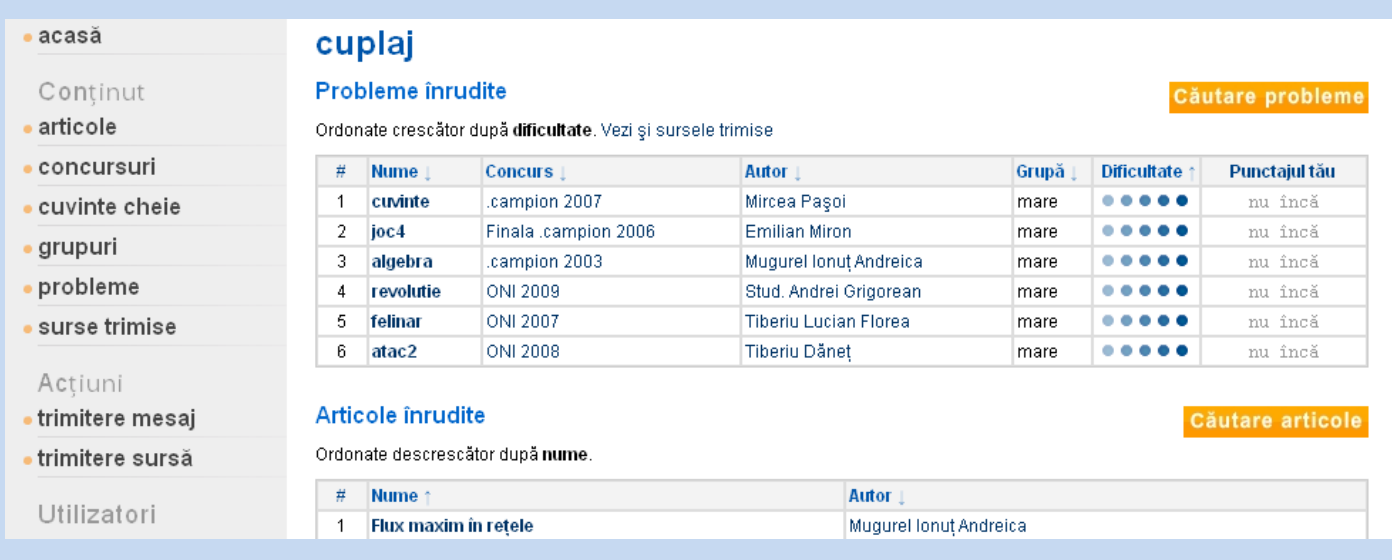

## **4.5. Grupuri**

Fiecare grup poate reuni profesori, în calitate de coordonatori, și concurenți, în calitate de elevi. În cadrul grupului, profesorii pot propune teme şi, în fiecare temă, mai multe probleme spre lucru elevilor. Profesorii pot, de asemenea, să urmărească progresul elevilor în cadrul grupului. De exemplu:

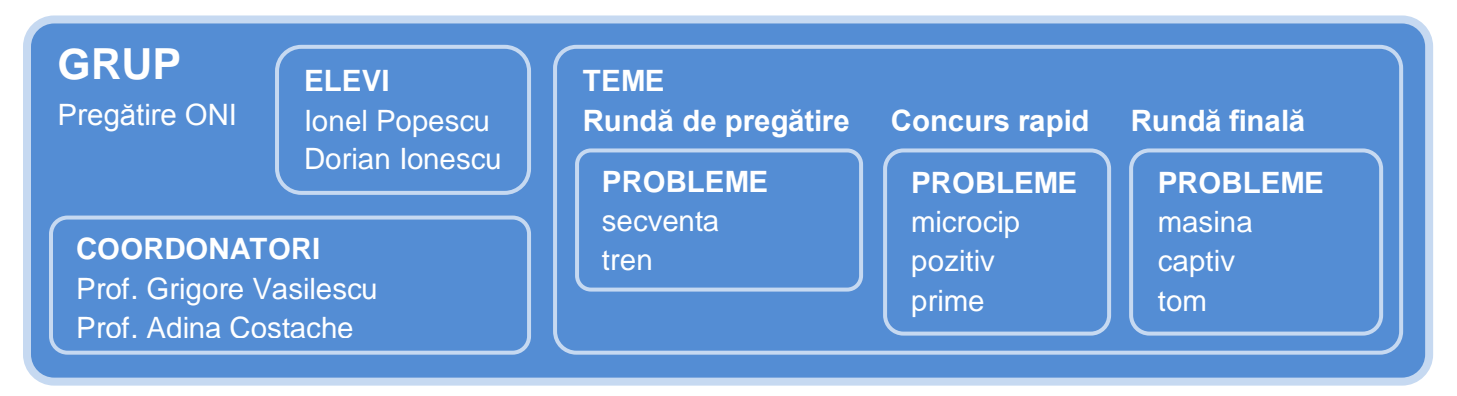

Cel care creează un grup are un statut special în grup, pe lângă cel de coordonator.

El şi administratorul sunt singurii care pot modifica sau şterge grupul.

Ceilalti profesori coordonatori au drepturi asupra adăugării și stergerii concurentilor.

Spre deosebire de alte elemente de conținut, grupurile nu pot fi vizualizate de toți utilizatorii. În afară de admin, profesorii coordonatori şi concurenţii elevi pot vizualiza doar grupurile din care fac parte.

## **4.5.1. Acţiuni grup**

#### **Vizualizare**

Pentru a vizualiza grupurile, execută click pe optiunea **grupuri** din zona **meniu**, dacă apare. Se vor afișa grupurile ordonate după nume. Dacă doreşti altă ordine, execută click pe săgeata de lângă criteriul din antetul tabelului.

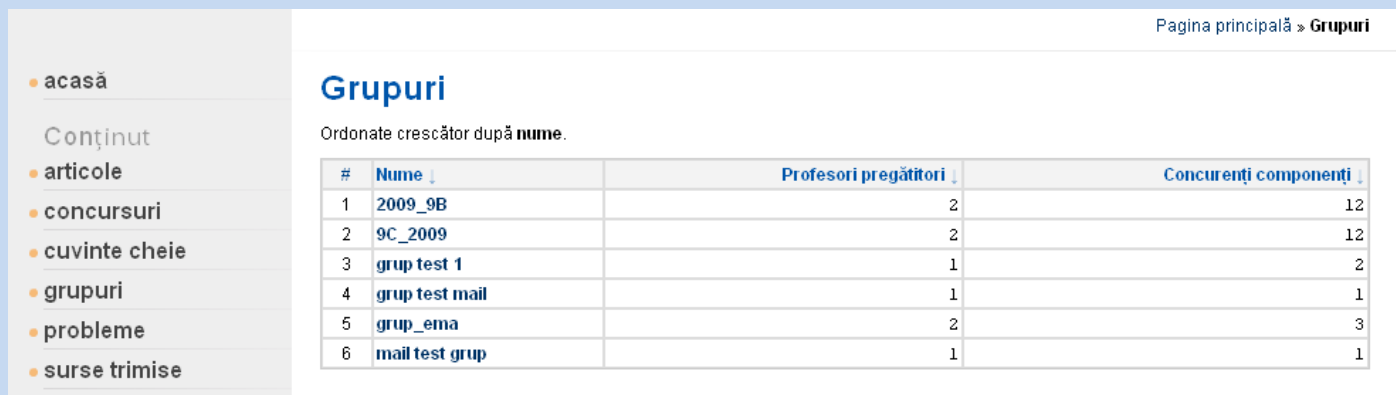

Pentru a vizualiza un grup, execută click pe numele lui din lista de grupuri.

Fiecare grup este afişat într-un format standardizat, ce include date despre coordonatori, elevi şi teme.

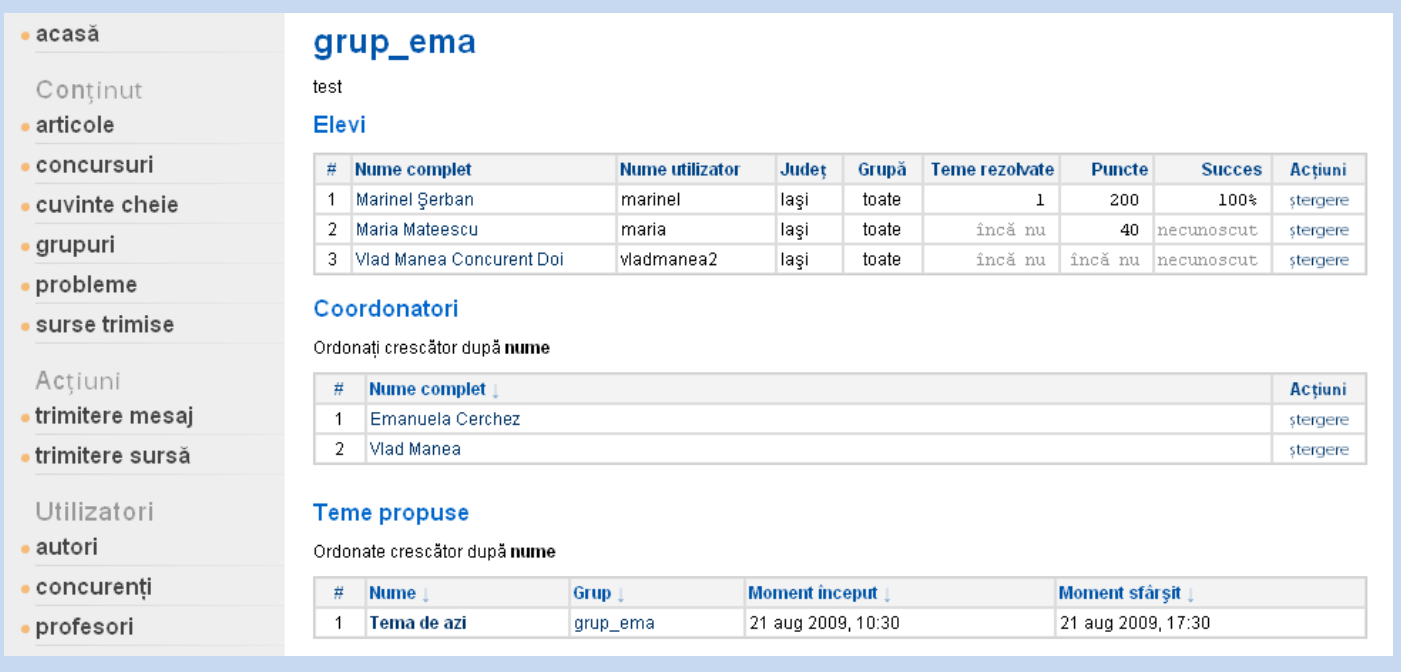

#### **Adăugare**

Pentru a adăuga un grup, este necesar ca utilizatorul să fie profesor şi să completeze un formular.

1. În pagina grupurilor, accesibilă din zona meniu, execuţi un click pe opţiunea de **adăugare grup** din zona **acţiuni**.

\?/ Dacă această acţiune nu apare, nu ai dreptul de a adăuga grupuri.

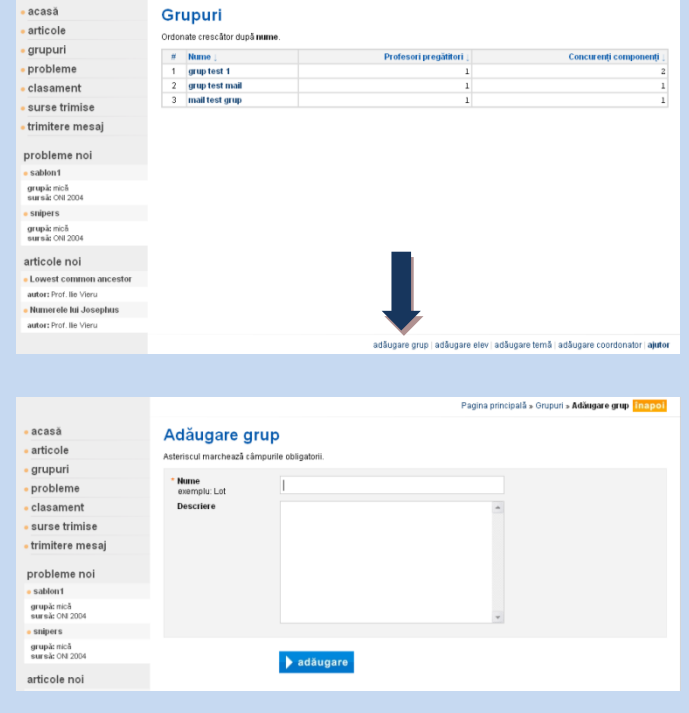

- 2. Completezi corect formularul.
- 3. Apeşi pe butonul **adăugare**.

#### **Modificare**

Modificarea grupului poate fi realizată doar de către administrator şi de profesorul care l-a adăugat. Pentru a modifica unul dintre grupuri, trebuie să recompletezi un formular, ca la adăugare.

Pagina principală » Grupuri » grup\_ema 1. În pagina grupurilor, îl găseşti, prin navigare. acasă grup\_ema După ce ai ajuns la grup, execuţi un click pe Conținut articole Elevi opţiunea **modificare grup** din zona **acţiuni**. concursur  $\begin{array}{c|c} \hline \textbf{H} & \textbf{Hume complete} \\ \hline \textbf{1} & \textbf{Marinel} \text{ Serbar} \end{array}$ cuvinte cheie laşı<br>Iaşi toate<br>toate 100  $\begin{array}{|c|c|}\n\hline\n2 & \text{Maria Matee} \\
\hline\n3 & \text{Vlad Manea}\n\end{array}$ grupuri probleme \?/ Dacă această acțiune nu apare, Coordonatori surse trimise Ordonati crescător după ne  $\begin{tabular}{c|c} $\pi$ & {\bf Name} complete \\ \hline 1 & {\bf Emanuel} Gerchez \\ 2 & \text{Val Manea} \\ \end{tabular}$ nu ai dreptul de a modifica grupul respectiv. trimitere mesa trimitere sursi Utilizatori Teme propuse autori .<br>Marshual concurenți  $\begin{array}{c|c} n & \textbf{Home} \downarrow \\ \hline 1 & \textbf{Tempa de az} \end{array}$ Moment sfårsit |<br>21 aug 2009, 17:3 **profesori** propunător . to ți 2. Recompletezi corect formularul. cipală » Grupuri » grup\_ema » Me acasă **Modificare grup** Continu 3. Apeşi pe butonul **modificare**.  $cdot$  articole concursuri **Nume**<br>exemplu: Lot cuvinte cheie tes grupuri probleme surse trimise trimitere mesa trimitere sursă Utilizatori  $\blacksquare$  modificare autori .<br>concurenți

#### **Ştergere**

Ştergerea grupului poate fi realizată doar de către administrator sau de profesorul care l-a adăugat.

1. În pagina grupurilor, găseşti grupul, prin navigare. După ce ai ajuns la el, execuţi un click pe opţiunea **ştergere grup** din zona **acţiuni**.

\?/ Dacă această acţiune nu apare, nu ai dreptul de a şterge grupul respectiv.

- /!\ Actiunea aceasta este ireversibilă!
- 2. Alegi ştergerea grupului:
	- dacă alegi **da**, grupul e şters.  $\bullet$
	- dacă alegi **nu**, atunci nu se realizează vreo  $\bullet$ acțiune asupra grupului.
- 3. Apeşi pe butonul **ştergere**.

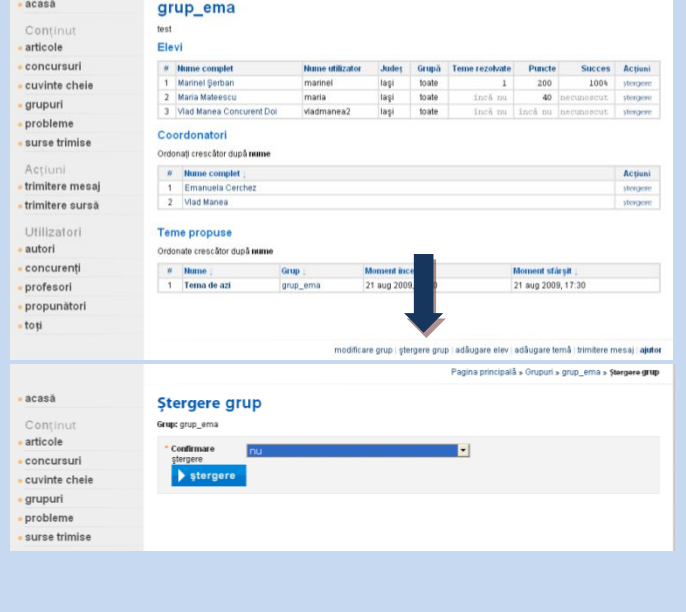

## **4.5.2. Acţiuni coordonator în grup**

#### **Vizualizare**

Coordonatorii unui grup sunt vizualizaţi în cadrul grupului de către toţi utilizatorii care au dreptul de a vizualiza respectivul grup: sunt coordonatori în grup, elevi în grup sau admin.

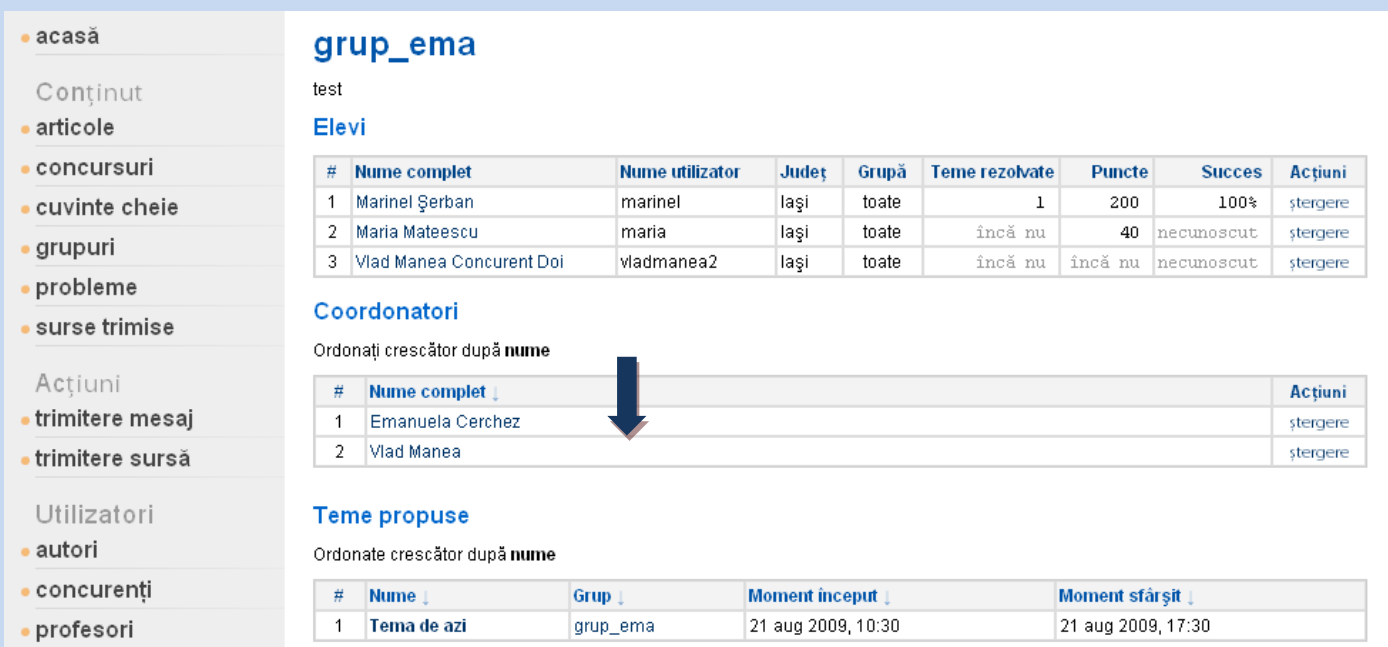

#### **Adăugare**

Pentru a adăuga un coordonator într-un grup, utilizatorul trebuie să fi adăugat grupul.

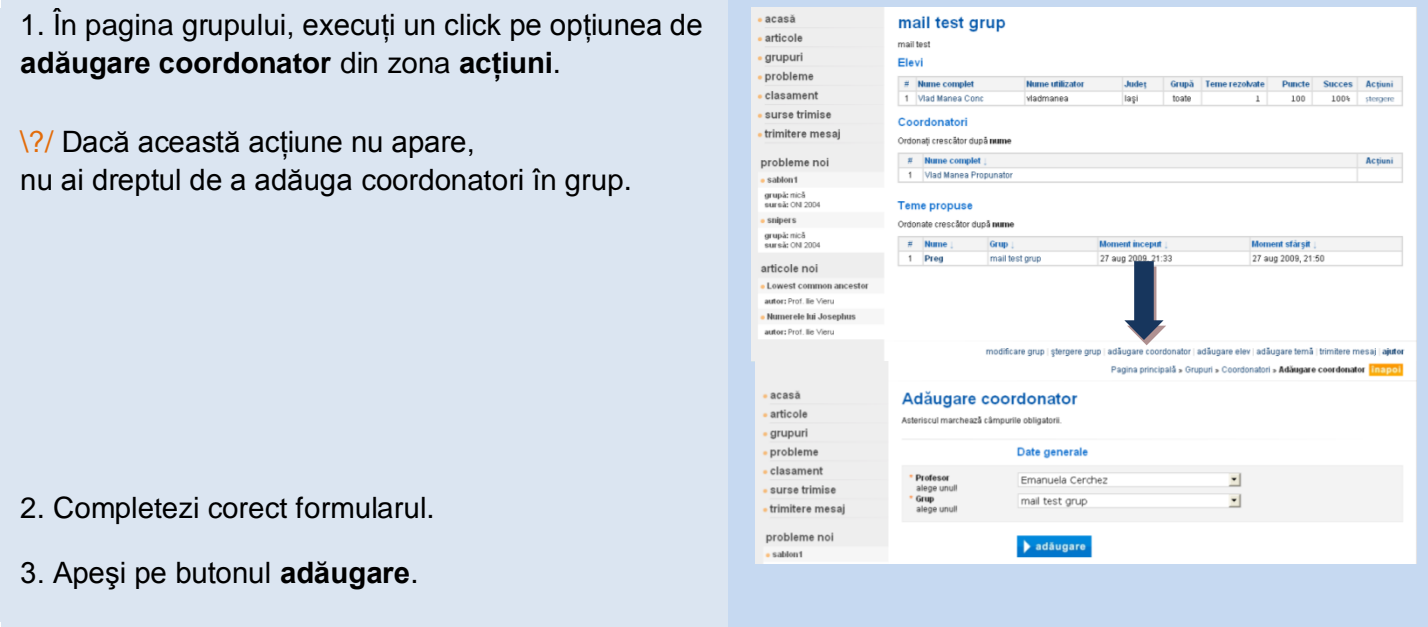

#### **Ştergere**

Ştergerea poate fi realizată doar de către admin sau de profesorul care a adăugat grupul respectiv.

1. În pagina grupului, găseşti coordonatorul şi executi un click pe optiunea **stergere** din partea dreaptă a liniei din tabel pe care se află.

\?/ Dacă această actiune nu apare,

nu ai dreptul de a şterge coordonatorul respectiv. Profesorul care a adăugat un grup nu se poate şterge de la coordonatorii respectivului grup. El poate, în schimb, să şteargă grupul.

/!\ Actiunea aceasta este ireversibilă!

- 2. Alegi ştergerea coordonatorului:
	- dacă alegi **da**, coordonatorul e şters din grup.
	- dacă alegi **nu**, atunci nu se realizează vreo acțiune asupra coordonatorului.
- 3. Apeşi pe butonul **ştergere**.

### **4.5.3. Acţiuni elev în grup**

#### **Vizualizare**

Elevii dintr-un grup sunt vizualizaţi în cadrul grupului de către toţi utilizatorii care au dreptul de a vizualiza respectivul grup: sunt coordonatori în grup, elevi în grup sau admin.

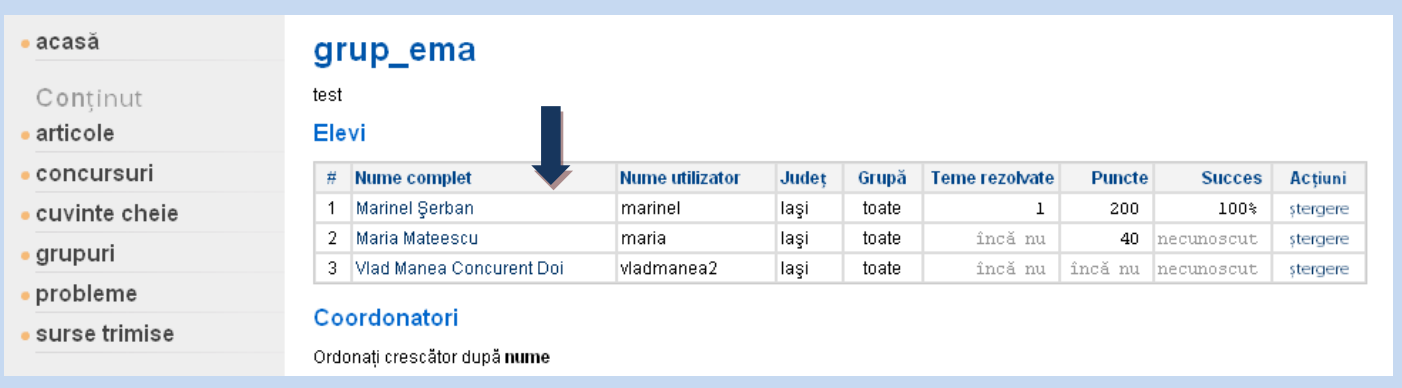

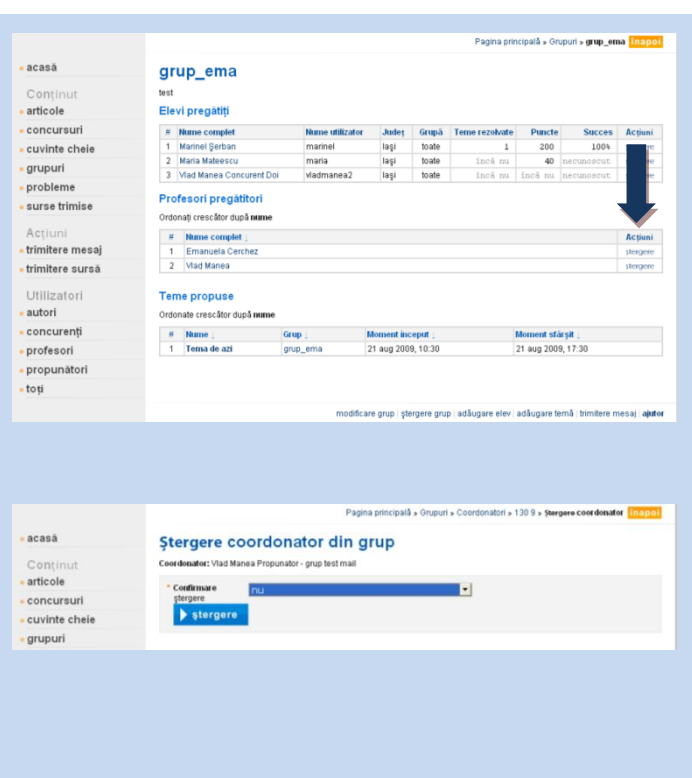

#### **Adăugare**

Pentru a adăuga un coordonator într-un grup, utilizatorul trebuie să fie profesor coordonator în grup.

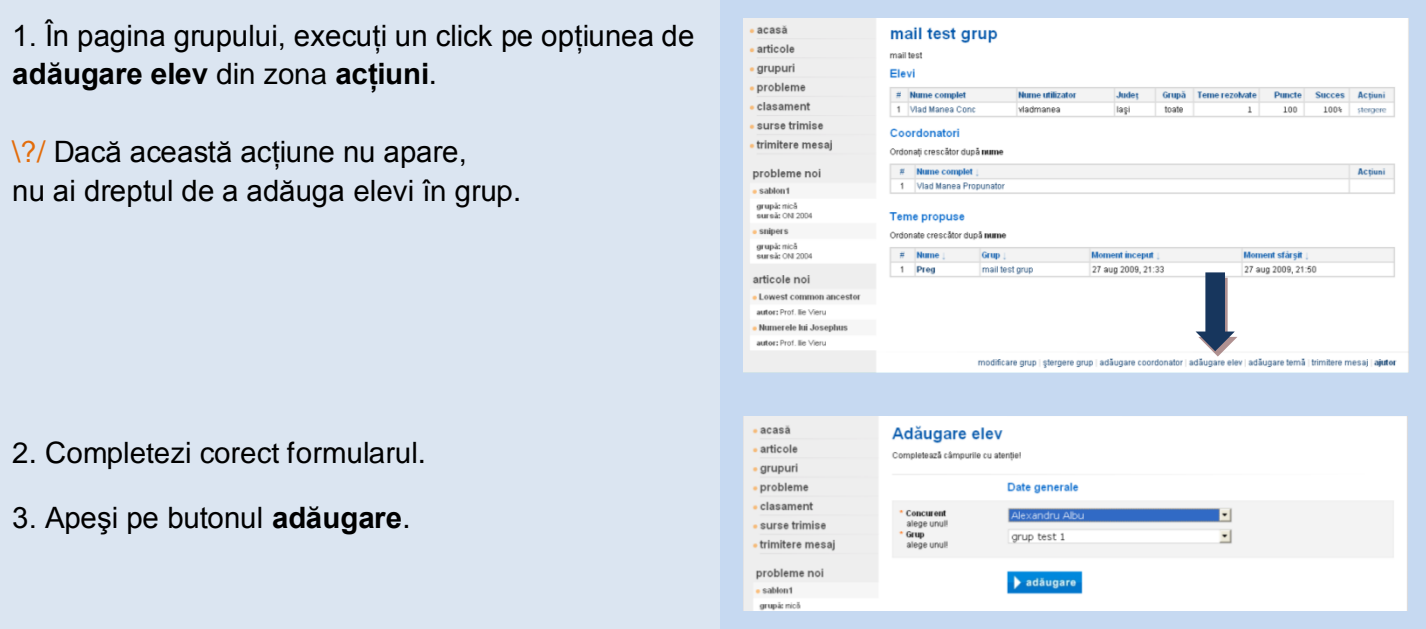

#### **Ştergere**

Ştergerea unui elev din grup poate fi realizată doar de către admin sau de un coordonator în grup.

.<br>Pagina principală » Grupuri » grup\_ema .<br>Inapoli 1. În grup, găseşti elevul şi execuţi un click pe acasă grup\_ema **ştergere** din partea dreaptă a liniei din tabel. Continu  $\overline{\text{article}}$ es.<br>Elevi pregătiți William Complet<br>
1 Marinel Şerban<br>
2 Maria Mateescu<br>
3 Vlad Manea Con - concursuri uncte<br>200<br>40 cuvinte cheie grupuri · probleme Profesori pregătitori surse trimise Ordonați creșcător după num Actiu # Nume complet :<br>1 Emanuela Cerche<br>2 Vlad Manea · trimitere mesaj · trimitere sursă Utilizatori **Teme propuse** 2. Alegi ştergerea elevului:  $rac{a}{2}$ Ștergere elev din grup  $\overline{\phantom{a}}$  articole Elev: Vlad Manea Conc - mail test gr · grupuri nfirmare  $\overline{a}$ Ţ. · probleme dacă alegi **da**, elevul e şters din grup.  $\bullet$ -<br>- clasament<br>- surse trimise stergere dacă alegi **nu**, atunci nu se realizează vreo  $\bullet$ acțiune asupra elevului.

3. Apeşi pe butonul **ştergere**.

## **4.5.4. Acţiuni temă în grup**

#### **Vizualizare**

Temele dintr-un grup sunt vizualizate în cadrul grupului de către toți utilizatorii care au dreptul de a vizualiza respectivul grup: sunt coordonatori în grup, elevi în grup sau admin.

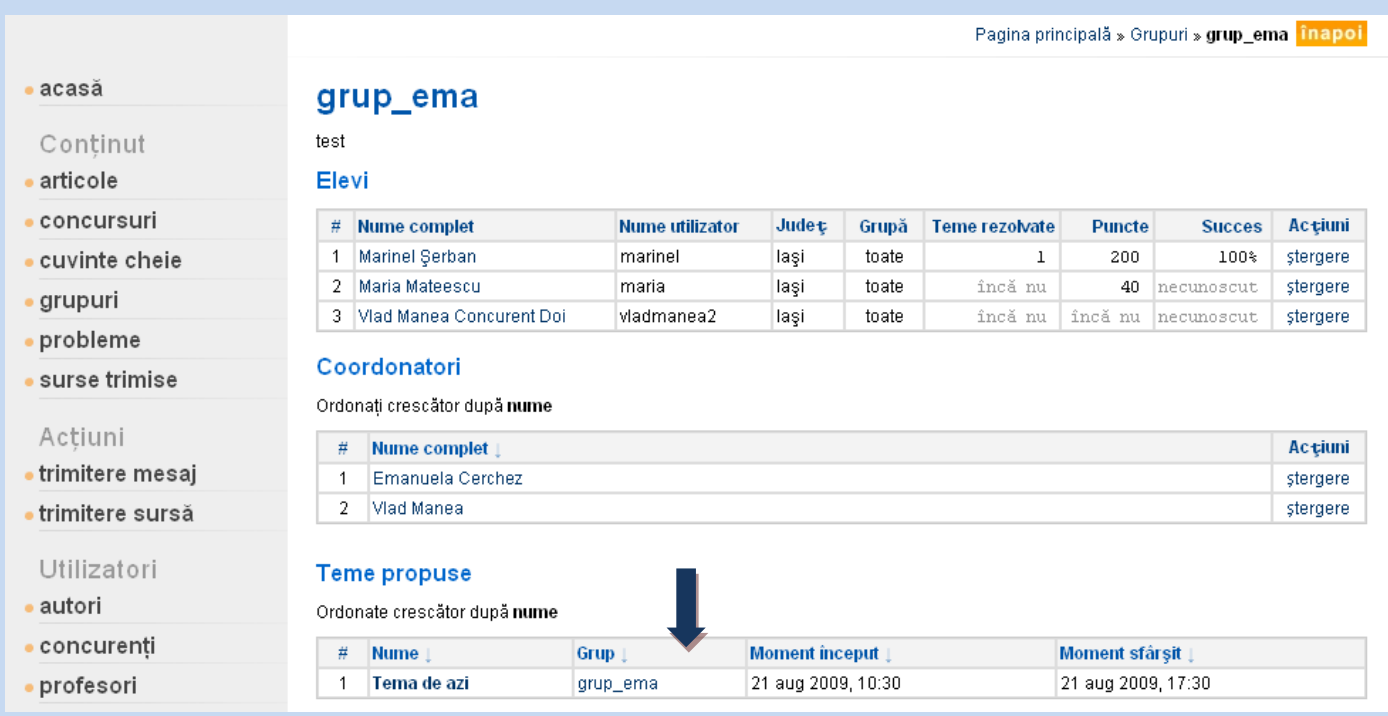

Pentru a vizualiza o temă, execută click pe numele ei din lista de teme. Fiecare temă este afişată într-un format standardizat, ce include date despre elevi, progresul fiecăruia şi problemele propuse. În unele cazuri, când tema este prevăzută cu ascunderea rezultatelor, concurenţii nu pot vedea progresul lor.

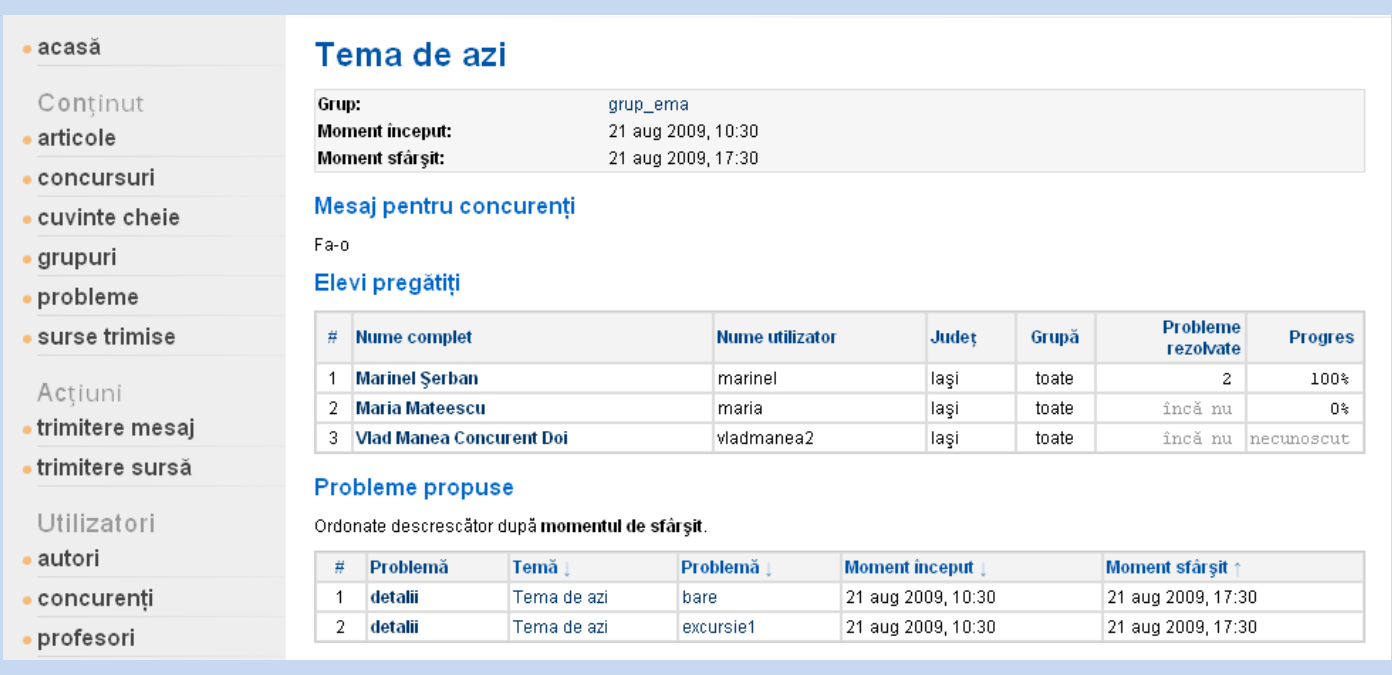

#### **Adăugare**

Pentru a adăuga o temă, este necesar ca utilizatorul să fie coordonator în grup şi să scrie un formular.

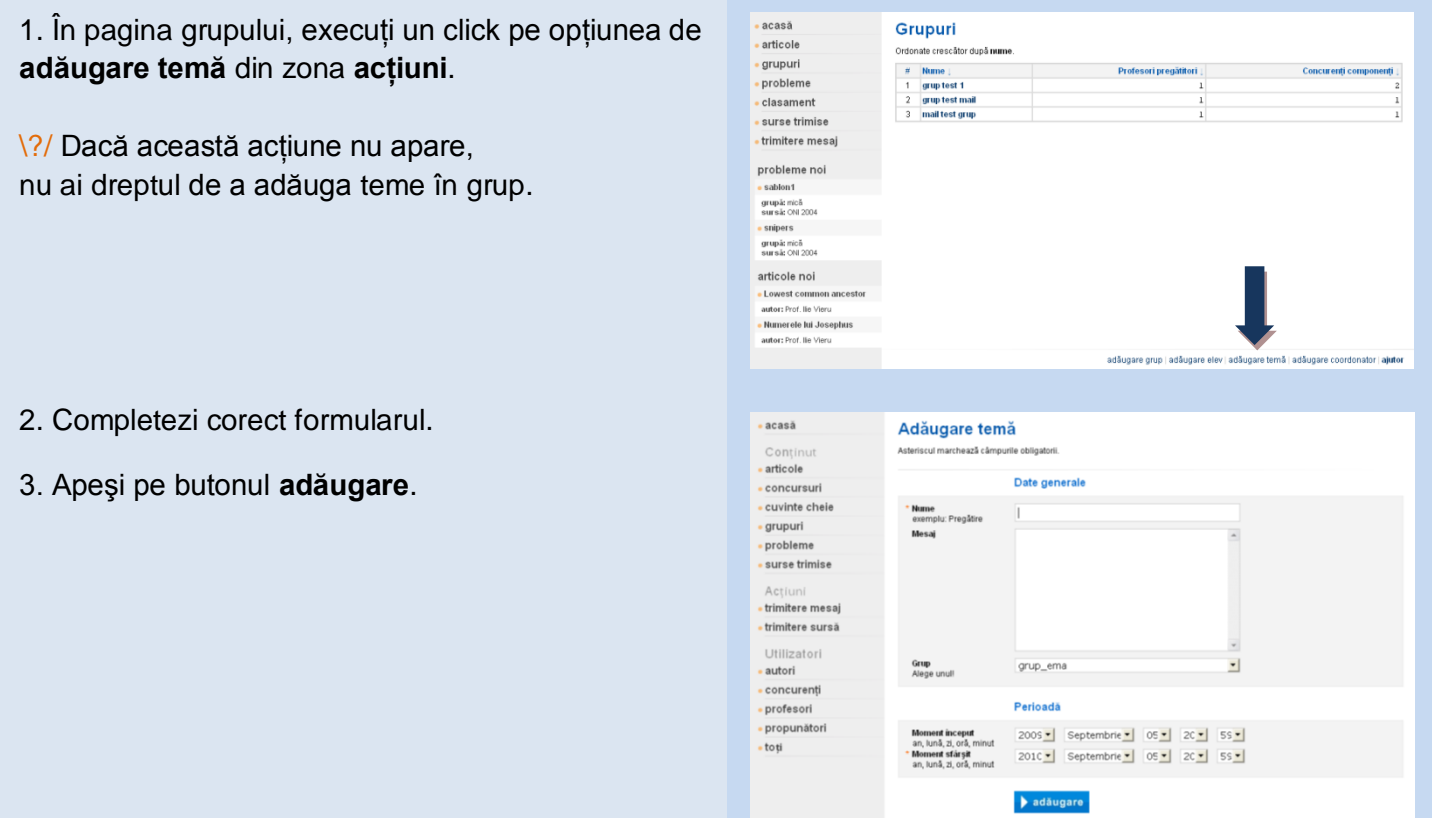

#### **Modificare**

Modificarea temei dintr-un grup poate fi realizată de către administrator şi de coordonatorii grupului. Pentru a modifica una dintre teme, trebuie să recompletezi un formular, ca la adăugare.

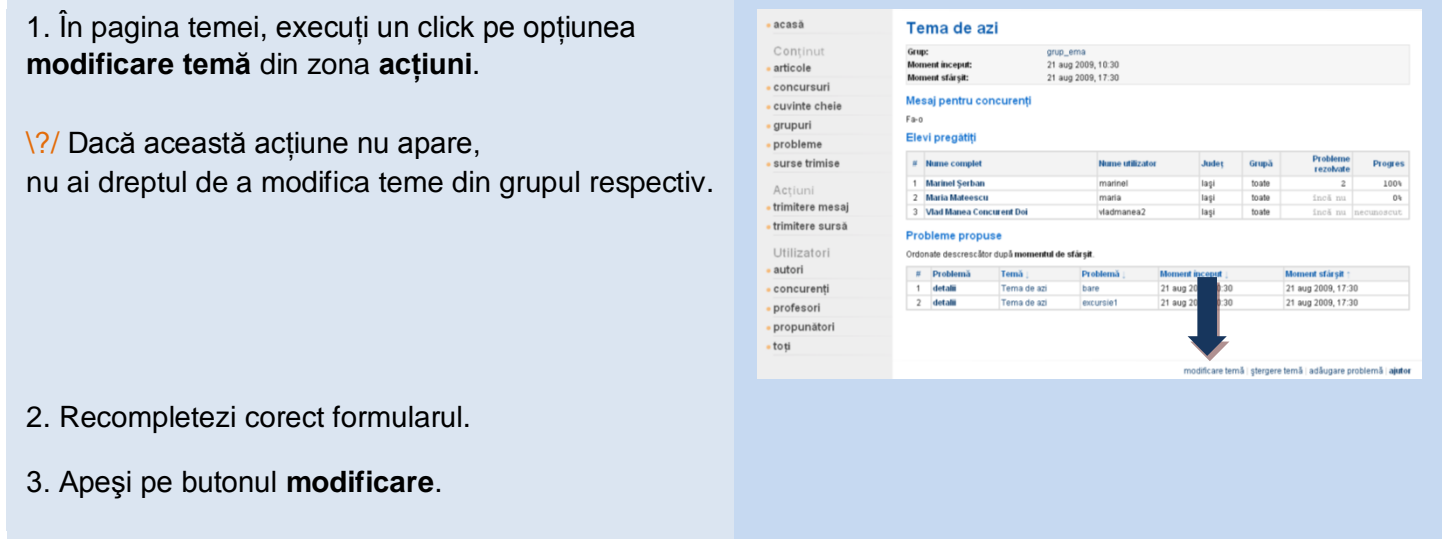

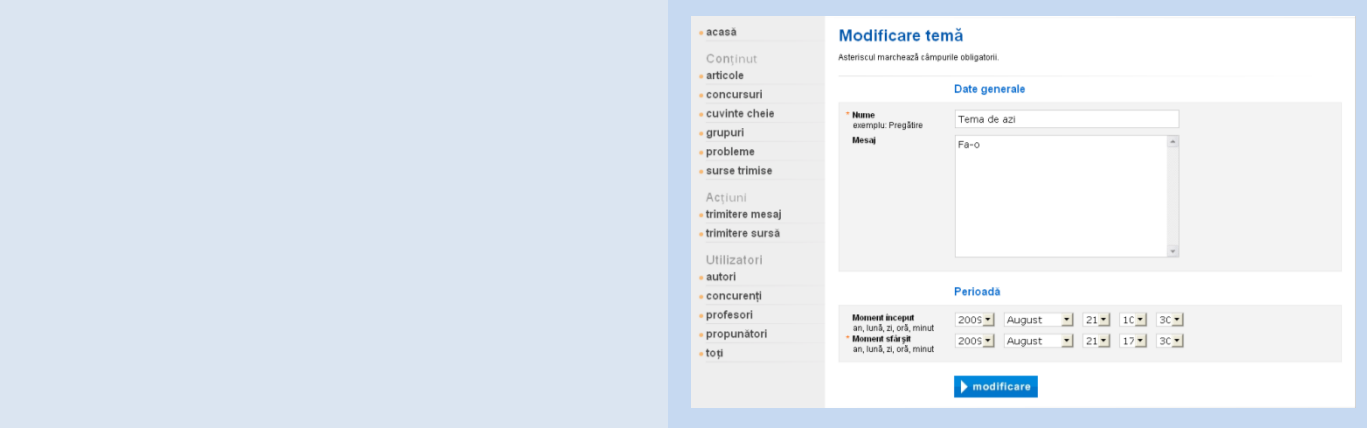

#### **Ştergere**

Ştergerea temei poate fi realizată doar de către administrator sau de coordonatorii grupului temei.

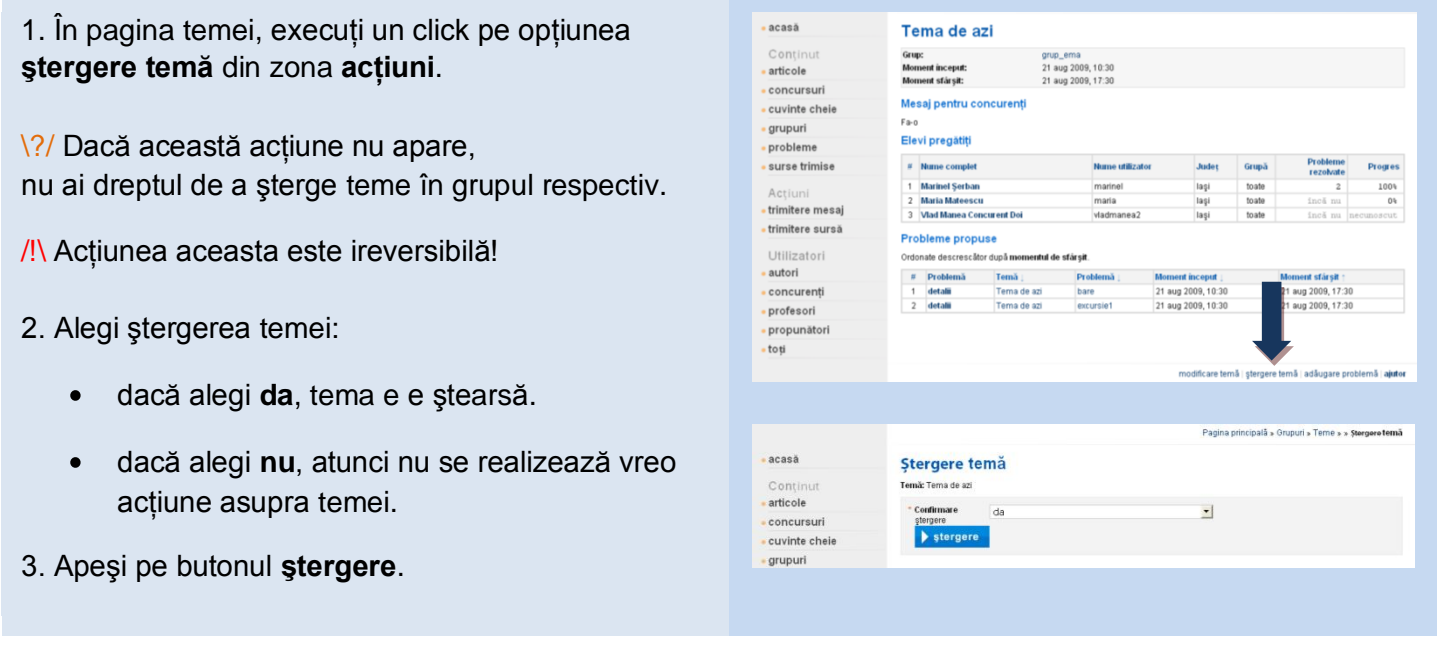

## **4.5.5. Acţiuni problemă în temă în grup**

#### **Vizualizare**

Problemele din tema dintr-un grup sunt vizualizate în cadrul temei de către toți utilizatorii care au dreptul de a vizualiza respectivul grup: sunt coordonatori în grup, elevi în grup sau admin.

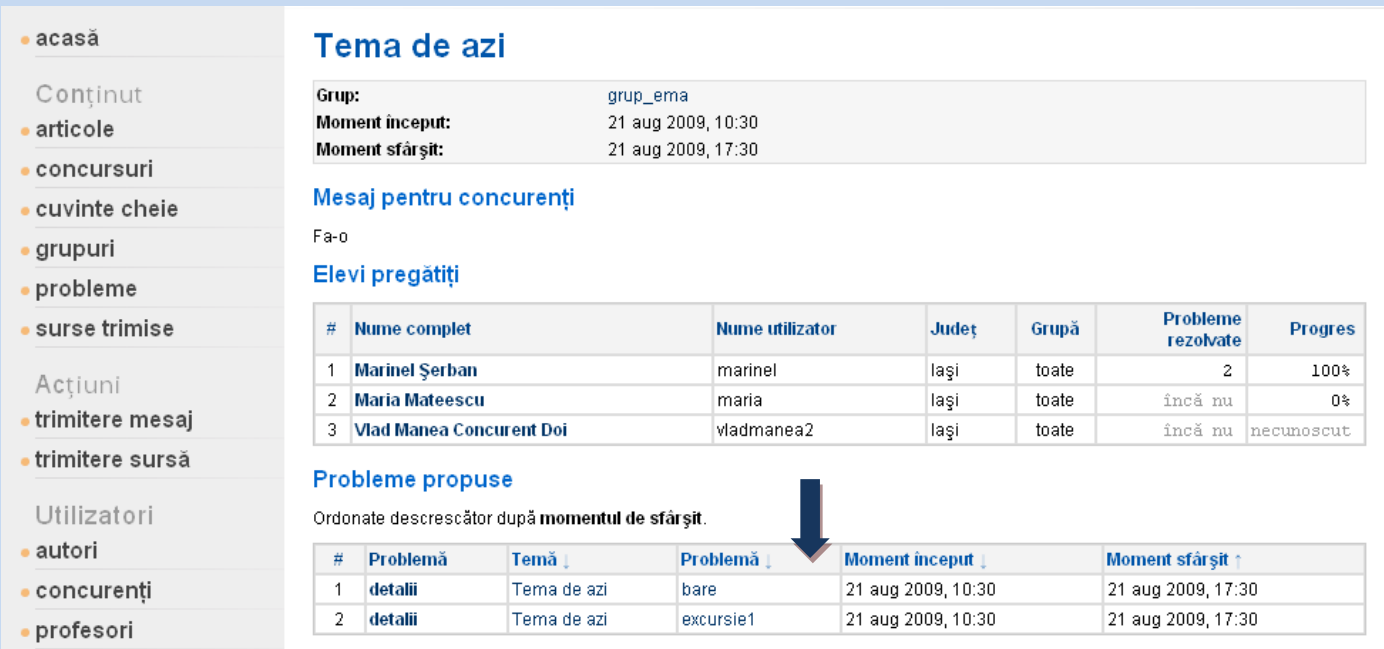

Pentru a vizualiza o problemă, execută click pe opţiunea **detalii** din rândul problemei.

Fiecare problemă din temă este afişată într-un format standardizat. În unele cazuri, când tema problemei este prevăzută cu ascunderea rezultatelor, concurenţii nu pot vedea progresul lor şi al celorlalţi. **Ultima sursă în cadrul temei** reprezintă rezultatul care se va lua în considerare în cadrul temei şi al grupului în care s-a trimis sursa. **Ultima sursă în cadrul arhivei** va fi utilizată pentru clasamentul public, de la momentul trimiterii ei pentru problemele cu rezultate publice sau de la momentul terminării temei pentru problemele cu rezultate ascunse.

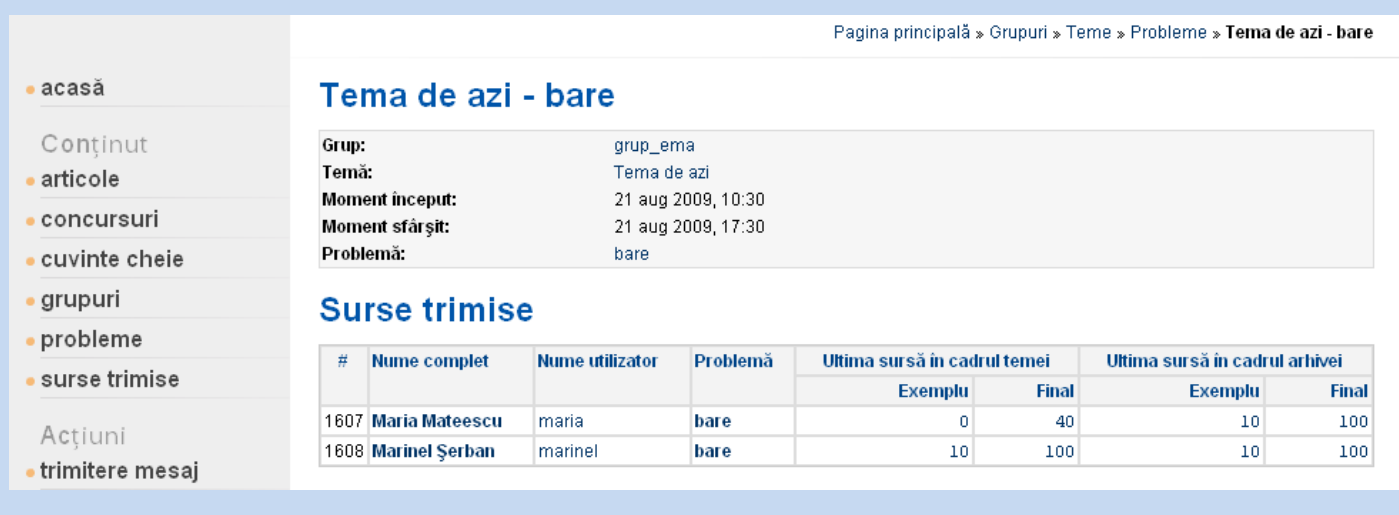

#### **Adăugare**

Pentru a adăuga probleme în temă, trebuie să fii coordonator în grup şi să completezi un formular.

#### 1. În pagina temei, executi un click pe optiunea de **adăugare problemă** din zona **acţiuni**.

- 2. Completezi formularul şi apeşi pe **adăugare**:
	- **Filtrele** posibile sunt: autor, concurs, cuvânt  $\bullet$ cheie, grupă, problemă, propunător. Funcţie de filtrul ales, se selectează valoarea filtrului (dacă s-a ales filtrul concursuri, se alege concursul **CEOI 2007**). Vor fi adăugate toate problemele care au valoarea filtrului comună (în ex., toate problemele de la **CEOI 2007**).
	- Dacă se alege ca punctajele/solutiile să fie **ascunse**, concurenţii şi vizitatorii **nu** vor vedea rezultatele obţinute/indicaţiile şi testele de evaluare la problemă/probleme.

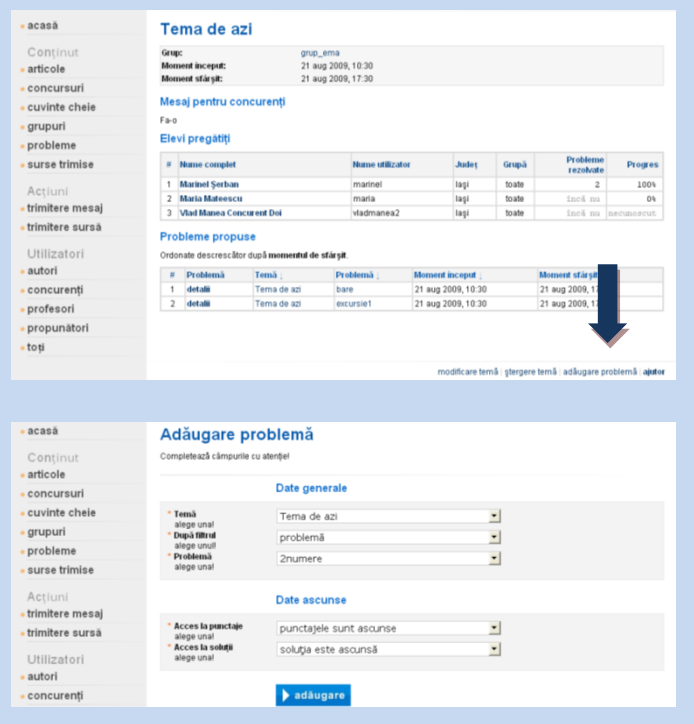

#### **Ştergere**

Ştergerea problemei din temă poate fi realizată doar de admin sau de coordonatorii grupului temei.

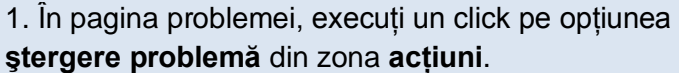

- \?/ Dacă această actiune nu apare,
- nu ai dreptul de a şterge probleme în tema din grup.
- /!\ Acţiunea aceasta este ireversibilă!
- 2. Alegi ştergerea problemei:
	- dacă alegi **da**, problema e e ştearsă din grup.
	- dacă alegi **nu**, atunci nu se realizează vreo acțiune asupra problemei.
- 3. Apeşi pe butonul **ştergere**.

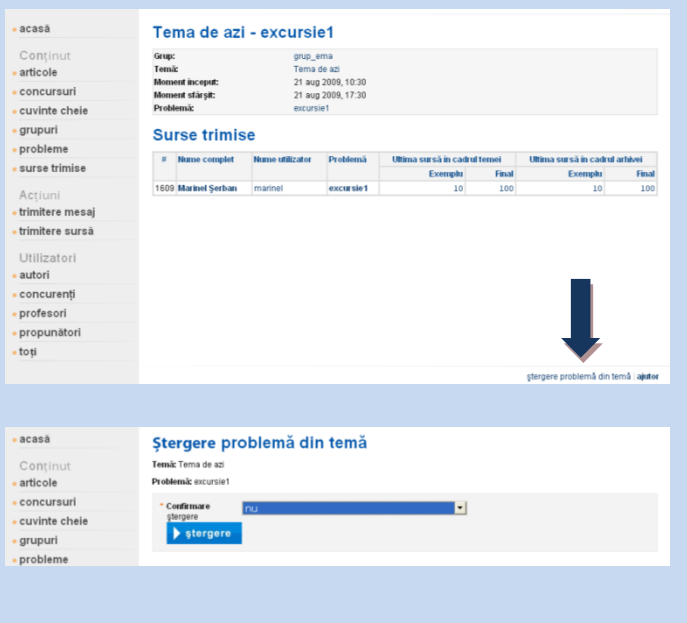

## **4.6. Probleme**

## **4.6.1. Acţiuni**

#### **Vizualizare**

Pentru a vizualiza problemele, execută click pe opţiunea **probleme** din zona **meniu**. Se vor afişa problemele ordonate după nume. Dacă doreşti altă ordine, execută click pe săgeata de lângă criteriul dorit din antetul tabelului. Navigarea printre pagini se realizează selectând numerotarea de sub tabel.

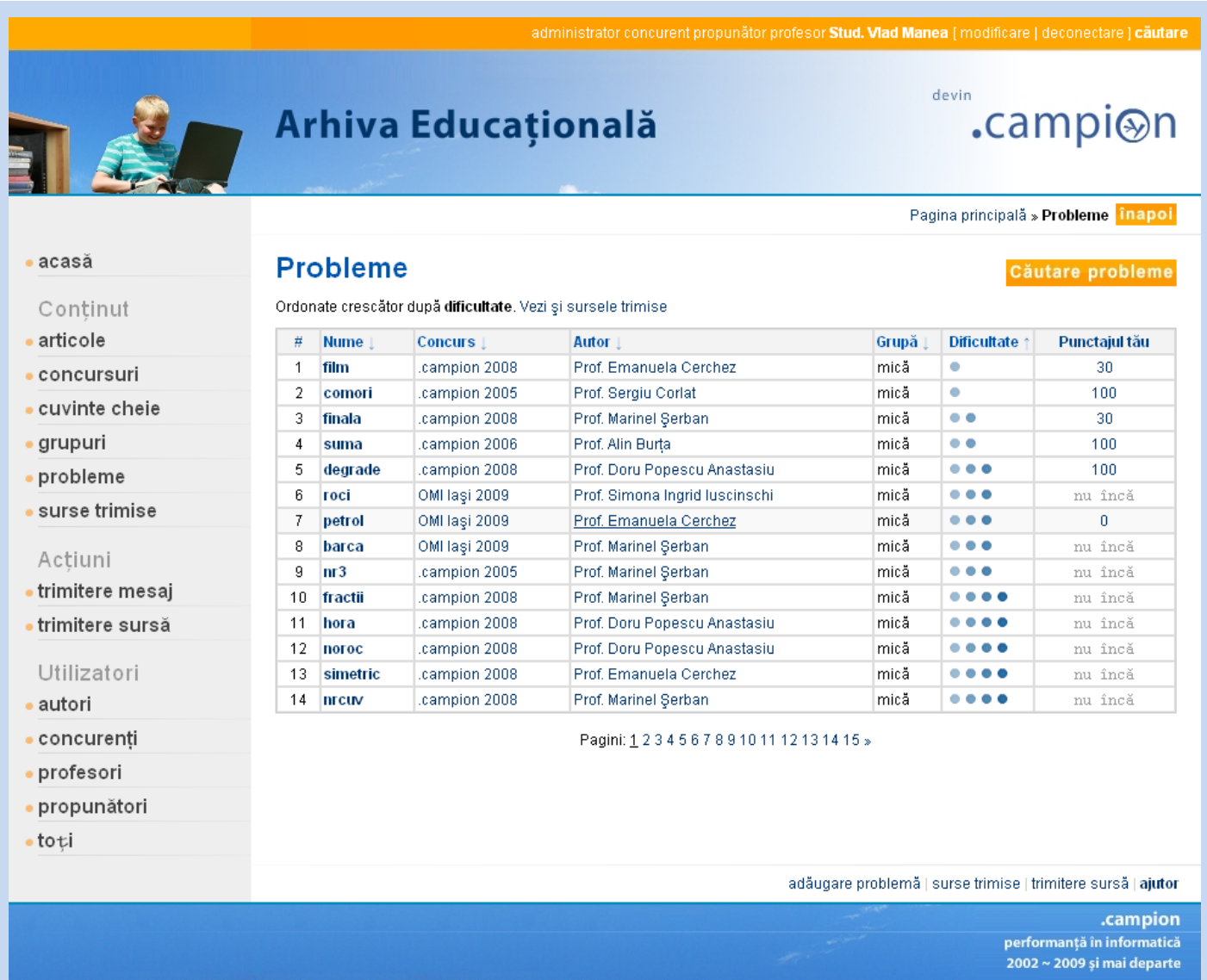

Pentru a vizualiza o problemă, execută click pe numele ei din lista de probleme sau caut-o prin intermediul butonului **căutare probleme** situat în partea superioară stângă a tabelului. Fiecare problemă este afişată într-un format standardizat, ce include enunţ şi date suplimentare.

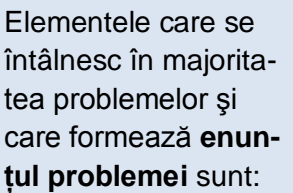

 $rac{1}{2}$  $\bullet$  ar .<br>Di

. su

 $\bullet$  sa

 $\bullet$  SI

aut  $\bullet$  Nu  $\overline{a}$ 

- $\bullet$  cerinta
- datele de intrare
- datele de ieşire
- restrictiile
- exemplele

Sub enunţ se găsesc date despre propunătorul (şi autorul, dacă există şi este trecut în enunţ) problemei.

Urmează problemele şi articolele recomandate după criteriile autor şi cuvinte cheie.

În acest caz, un concurent a trimis o soluţie greşită şi a obţinut zero puncte. Zona **acţiuni** afişează, specific problemei:

- ultimul rezultat
- primul test greşit
- indicatii de rezolvare
- trimiterea unei surse
- sursele trimise la această problemă de concurenţi

#### **Vizualizare scor**

Borderourile surselor, cu scoruri, sunt publice tuturor utilizatorilor, cu excepția celor care au fost trimise și vizualizate în timpul desfăşurării unei probleme de grup cu rezultate ascunse. În borderou se poate observa starea evaluării (în aşteptare, se evaluează, evaluare completă), mesajul evaluatorului şi scorurile grupate pe teste exemplu şi teste de evaluare. În cazul de excepţie, scorurile la testele de evaluare şi punctajul total sunt marcate prin textul **ascuns**.

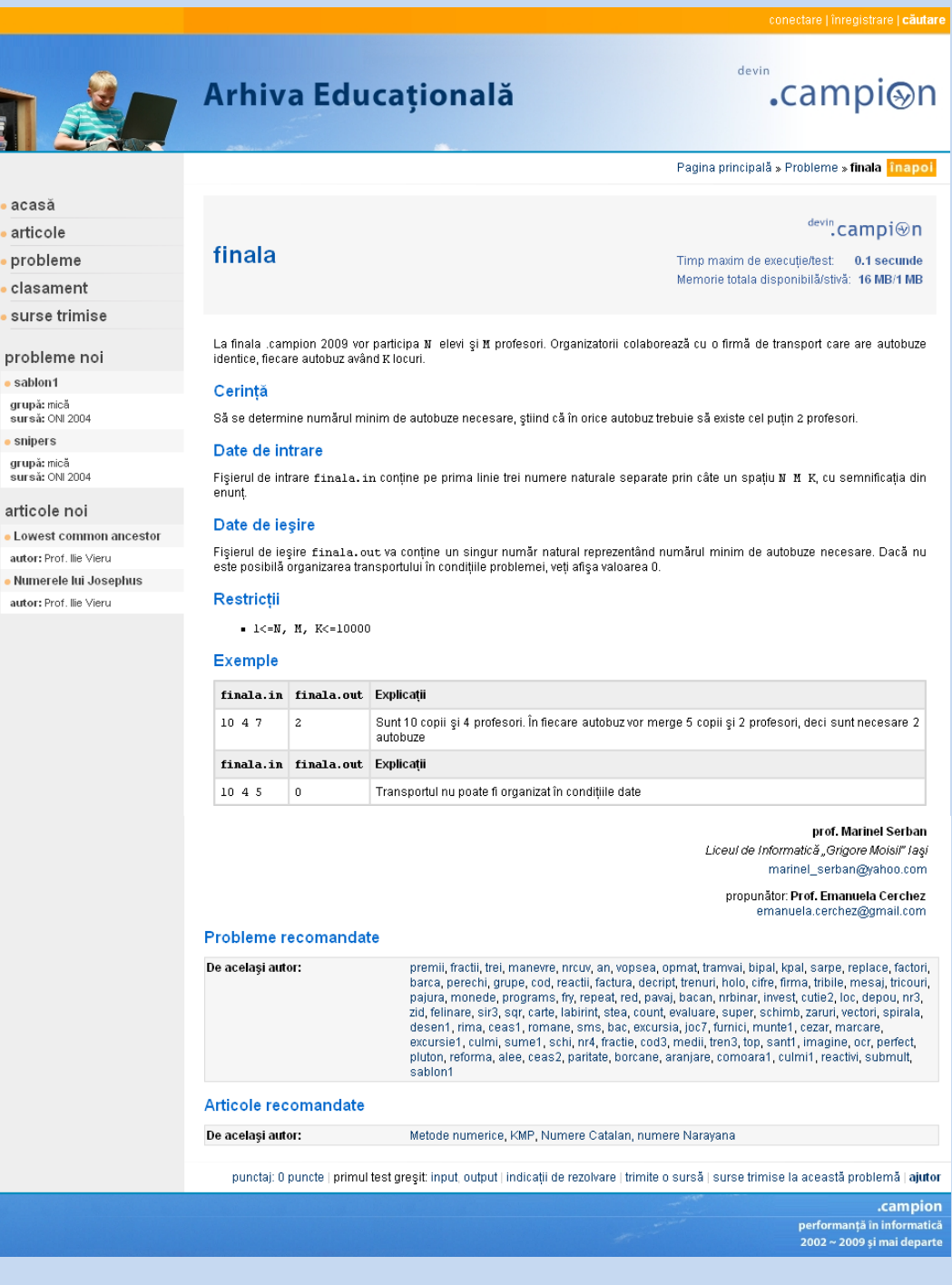

În acest exemplu, concurentul **Alex Rusu** a obţinut 30 de puncte la problema **matrice3**.

Sursa lui a fost evaluată. În borderou se observă rezultatele pe exemplu şi răspunsul evaluatorului pentru fiecare test în parte, alături de care se găseşte scorul (punctajul).

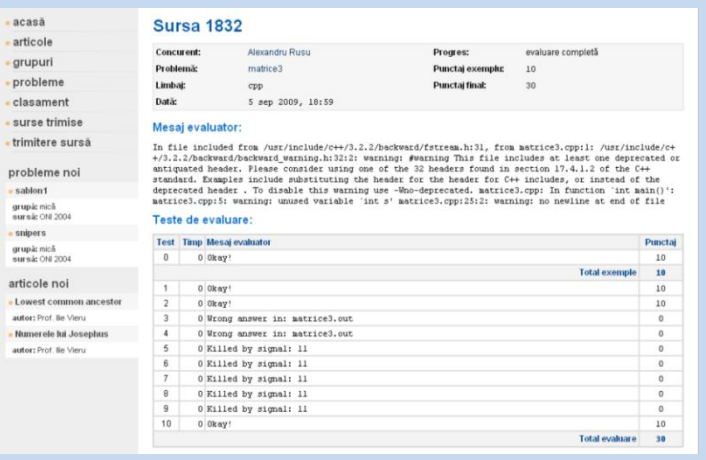

#### **Vizualizare cod**

Codul unei surse este privat. El poate fi vizualizat de concurentul care a trimis-o, precum şi de către administrator şi profesorii coordonatori ai grupurilor la care sursa a fost trimisă.

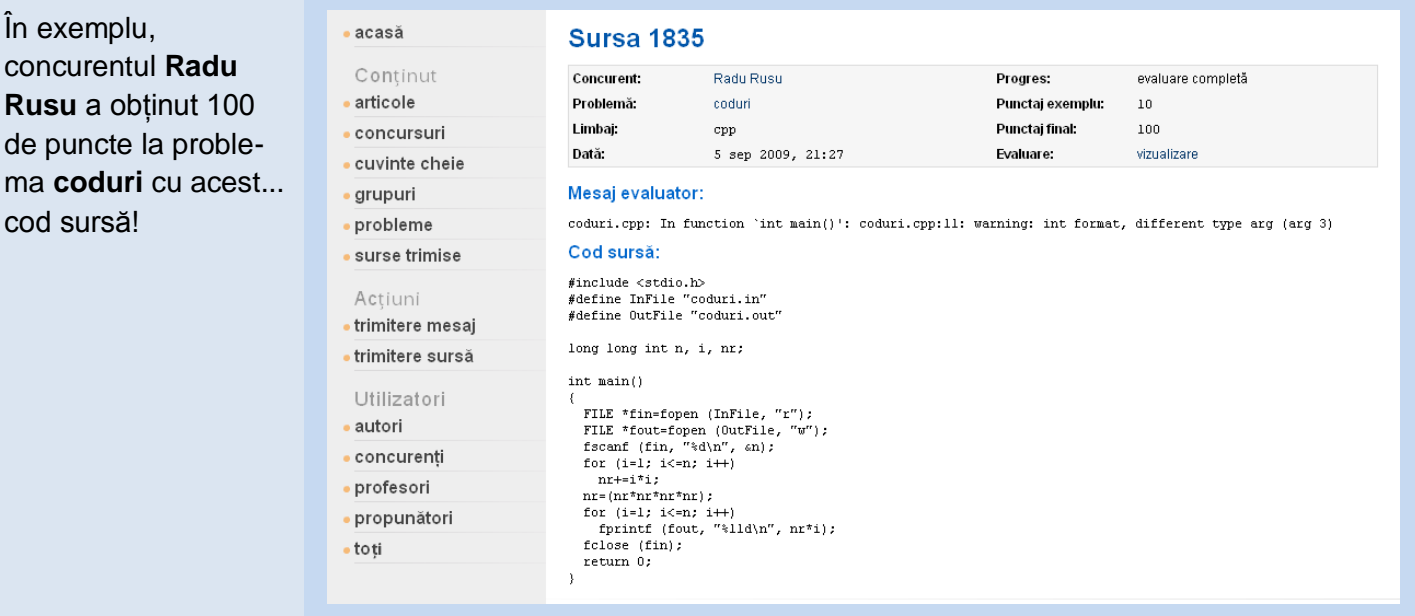

## **5. Alte acţiuni specifice**

#### **Vizualizarea clasamentului**

Clasamentul este public. În cazul în care utilizatorul nu este administrator, el are acces din zona **meniu** la **clasament**, şi anume lista concurenţilor puri (care nu au şi alte drepturi), ordonată descrescător după numărul de puncte câştigate sau, la alegere, după numărul de probleme reuşite, nume sau grupă. Din această pagină, are acces la alte categorii: propunători, profesori, autori sau toţi utilizatorii.

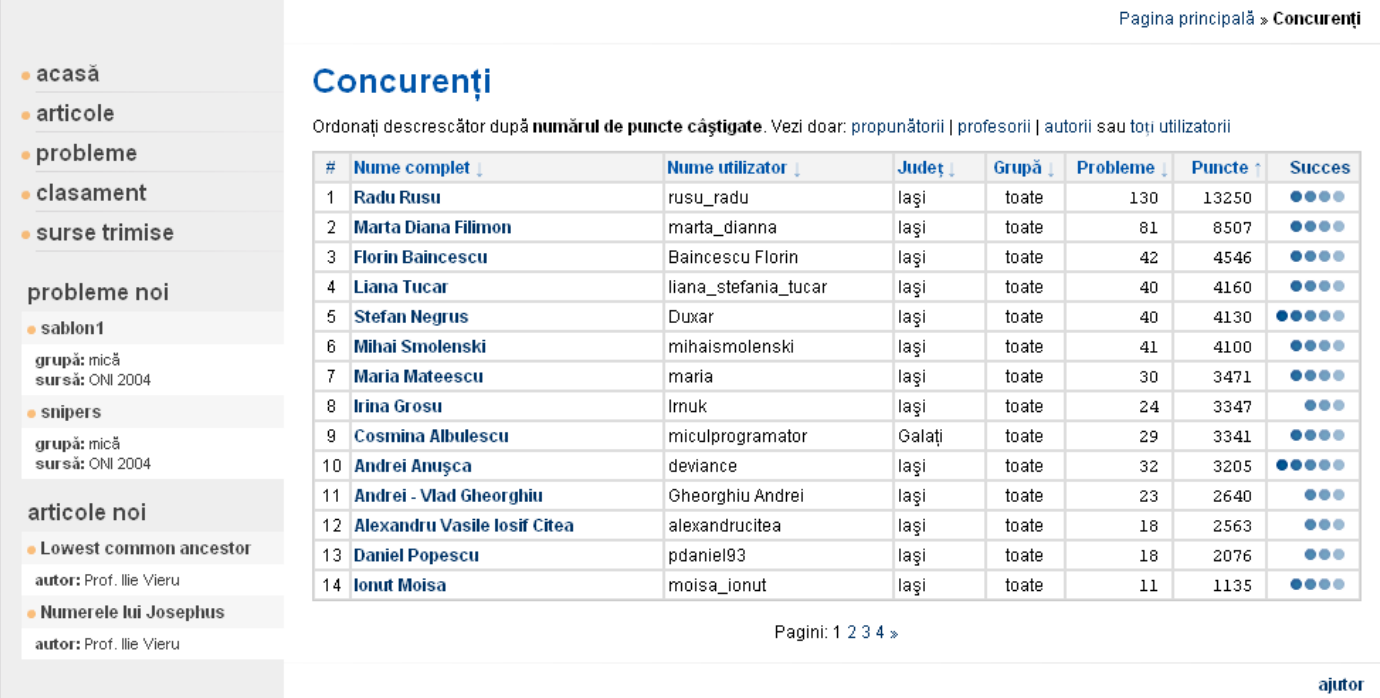

#### **Vizualizarea utilizatorilor**

Pagina de afişare a utilizatorilor oferă informaţii despre drepturile acestora.

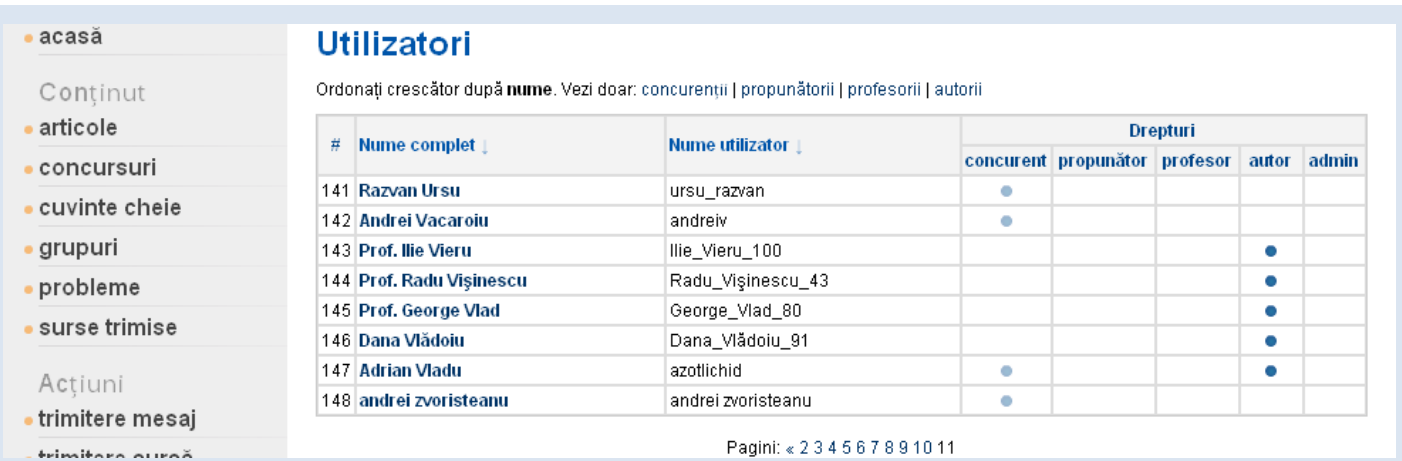

#### **Vizualizarea propunătorilor**

Propunătorii au ca informaţii afişate numărul de probleme şi cel de articole propuse.

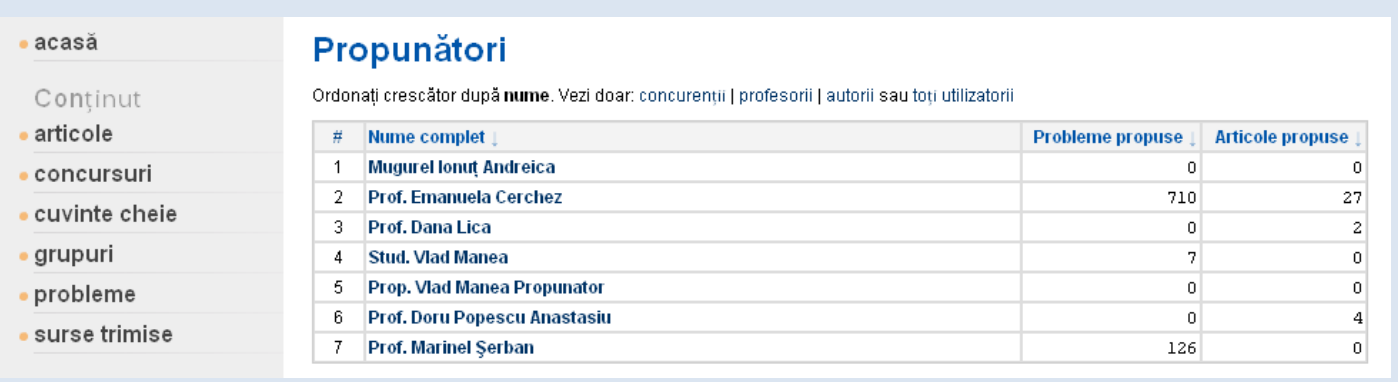

#### **Vizualizarea autorilor**

Autorii sunt afişaţi crescător după nume. Alte date sunt numărul de probleme şi articole proprii.

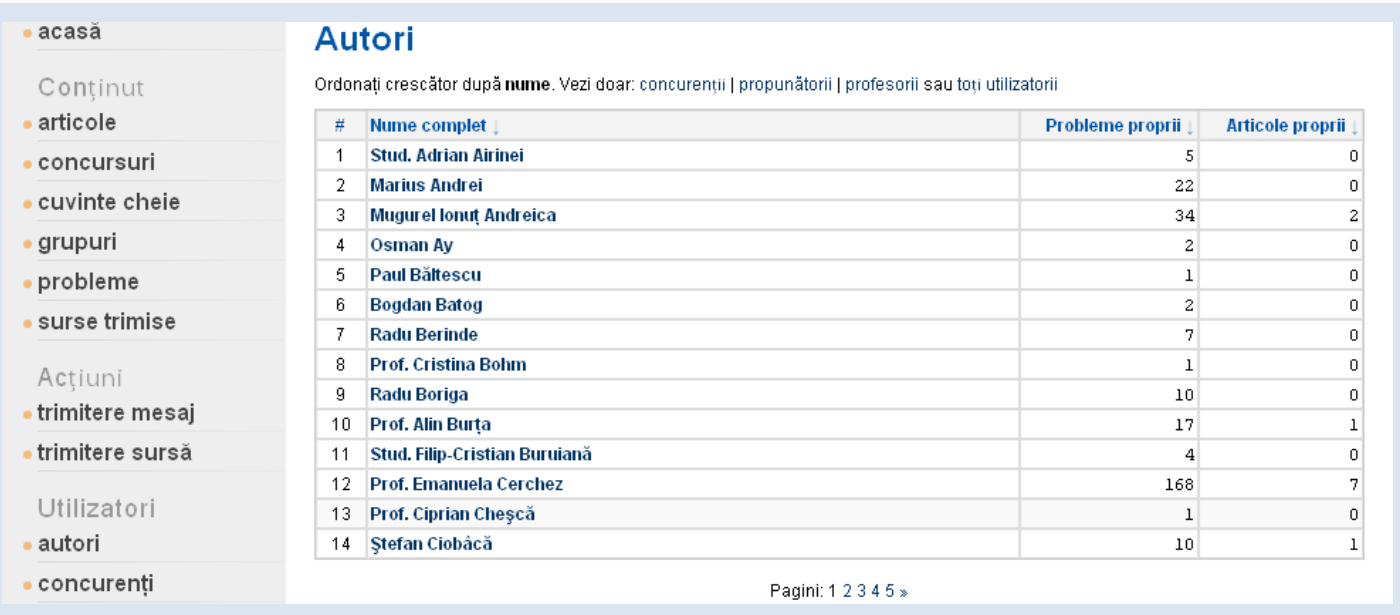

#### **Trimiterea unui mesaj**

Utilizatorii de tip admin, profesor, propunător, autor pot trimite mesaj utilizatorilor ce îndeplinesc un criteriu.

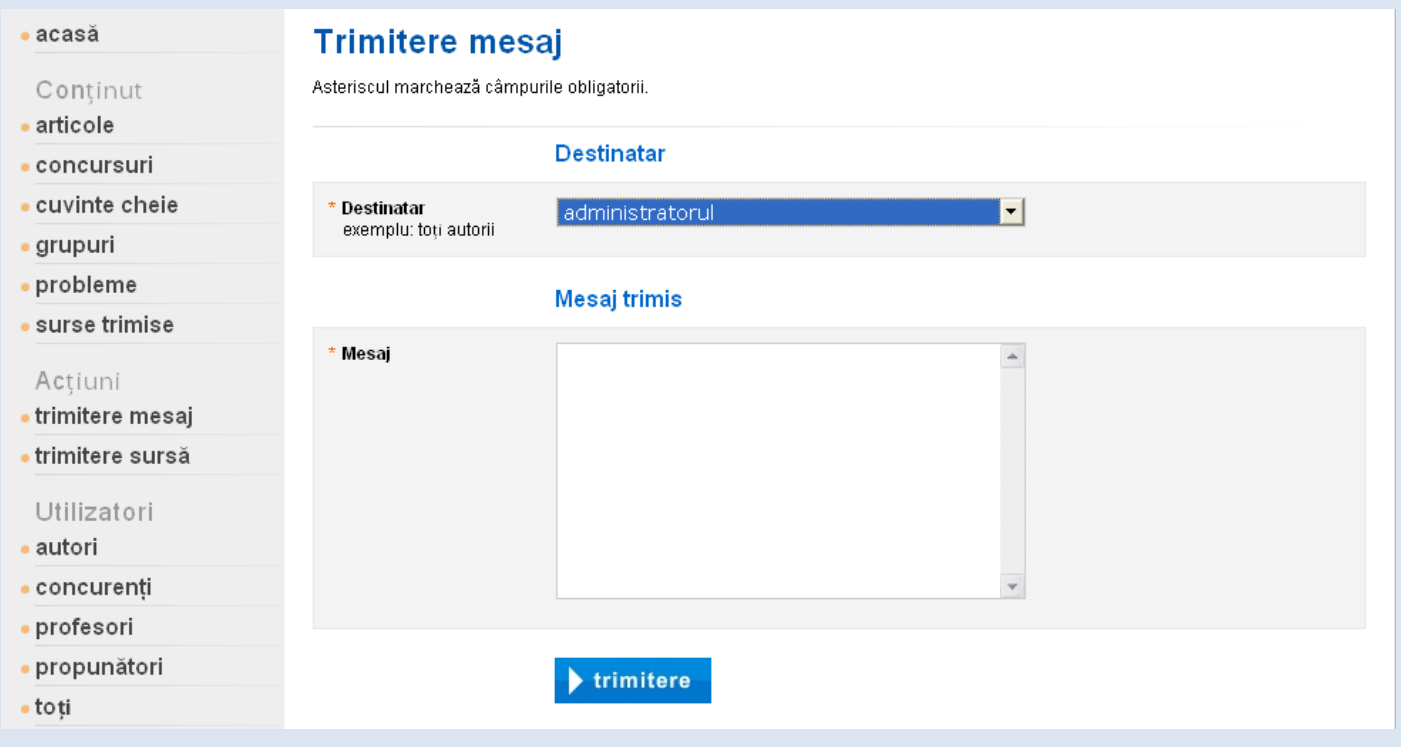

## **6. Specificaţii tehnice**

Site-ul a fost proiectat presupunând că utilizatorii deţin:

- programul **Adobe Acrobat Reader** pentru articolele şi indicaţiile de rezolvare în format PDF  $\bullet$ <http://get.adobe.com/reader/>
- un browser: **Microsoft Internet Explorer** 8, **Mozilla Firefox** 3, **Safari** 4, **Opera** 9 cu **javascript**.  $\bullet$ <http://www.microsoft.com/windows/internet-explorer/default.aspx> <http://www.mozilla.com/en-US/firefox/firefox.html> <http://www.apple.com/safari/> <http://www.opera.com/>